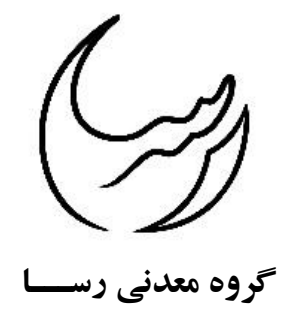

# **آموزش نرم افزار GIS )ترسیم نقشه های زمین شناسی و معدنی(**

**تهیه شده در واحد فنی گروه معدنی رسا**

**سیده معصومه عبادی راد**

**پاییز 1398**

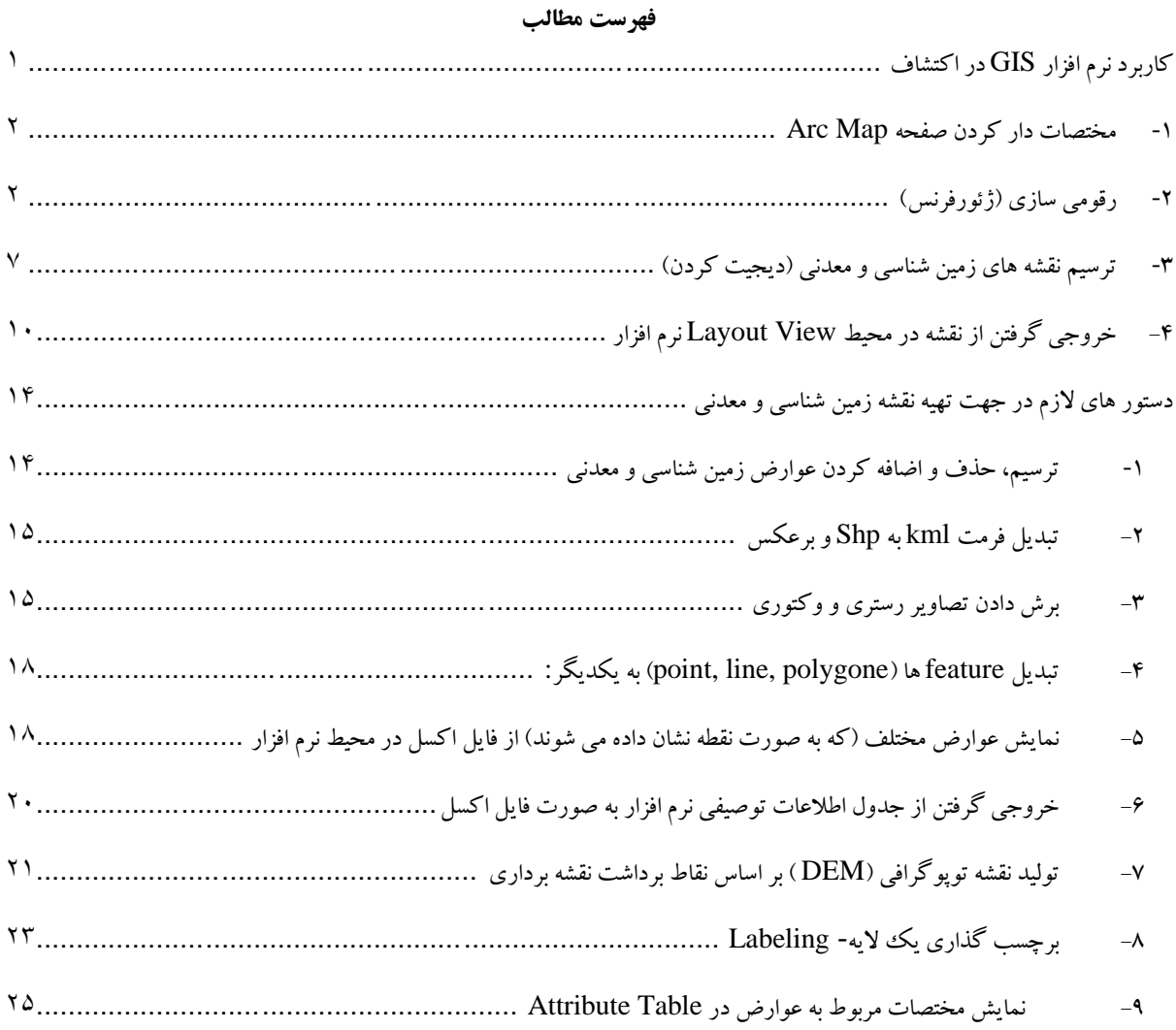

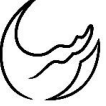

<span id="page-2-0"></span>**کاربرد نرم افزار GIS در اکتشاف**

بررسی های اکتشافی با استفاده از تکنولوژی GIS یکی از شاخه های این علم گسترده می باشد. GIS با ایجاد یک پایگاه مناسب داده ها، فضای مناسبی جهت دستسرسی به اطالعات زمین شناسی و معدنی و مناطق جدید اکتشافی ایجاد می کند. با استفاده از نرم افزار GIS می توان به طراحی شبکه نمونه برداری، تعیین مکان حفر گمانه ها، تونل و نقشه های زمین شناسی و معدنی پرداخت. در مراحل اکتشافات مقدماتی ، تفصیلی و نیمه تفصیلی با استفاده از نقشه های و شبکه بندی های انجام شده می توان به کلیه اطالعات زمین شناسی و معدنی منطقه منطقه دسترسی پیدا کرد که با تحلیل داده های حاصل بهترین مناطق جهت اکتشاف عنصر یا عنصر خاص تعیین گردیده و ار اتالف بودجه و وقت و جلوگیری به عمل آید. مطالعات زمین شناسی و معدنی اهداف زیادی را از قبییل گردآوری، اماده سازی و پردازش کلیه اطالعات، تهیه نقشه های معدنی در مقیاسهای گوناگون و زون بندیهای اکتشافی و نقشه های زمین شناسی اقتصادی را دنبال میکنند.

در این آموزش سعی شده است ابتدا یک تعریف کلی از روش تهیه نقشه زمین شناسی – معدنی ارائه شود و در ادامه دستورهای الزم که ممکن است در تهیه نقشه ها الزم باشد آورده شده است.

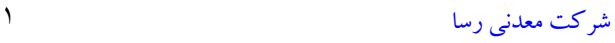

# **گروه معدنی رسا تاریخ: 1398/10/28**

به طور کلی تهیه نقشه زمین شناسی – معدنی به صورت مراحل زیر خالصه می شود که در ادامه به شرح کامل این مراحل بعالوه دستورهای الزم پرداخته می شود.

**الف- مختصات دار کردن صفحه Map Arc**

**ب- رقومی سازی )ژئورفرنس کردن(**

**ج- دیجیت کردن**

**د- خروجی گرفتن**

<span id="page-3-0"></span>**-1 مختصات دار کردن صفحه Map Arc**

- -1-1 باز کردن پنجره map Arc
- -1-2 کلیک راست روی گزینه Layers در پنجره Content of Table
	- -1-3 انتخاب گزینه Properties
	- -1-4 انتخاب سربرگ System Coordinate از پنجره Properties
		- -1-5 انتخاب سیستم مختصات مربوط به محدوده مورد نظر

-1-6 زدن گزینه تایید

<span id="page-3-1"></span>**-2 رقومی سازی )ژئورفرنس(**

-2-1 اجرا کردن برنامه Map Arc

-2-2 از قسمت Data Add فایل تصویر – نقشه اسکن شده – را فراخوانی میکنیم.

از آنجا که تصاویر رنگی از سه ترکیب رنگ اصلی سبز و قرمز و آبی تشکیل می شود بنابراین در فرآیند فراخوانی الزم است که هر سه ترکیب رنگی را انتخاب کنیم

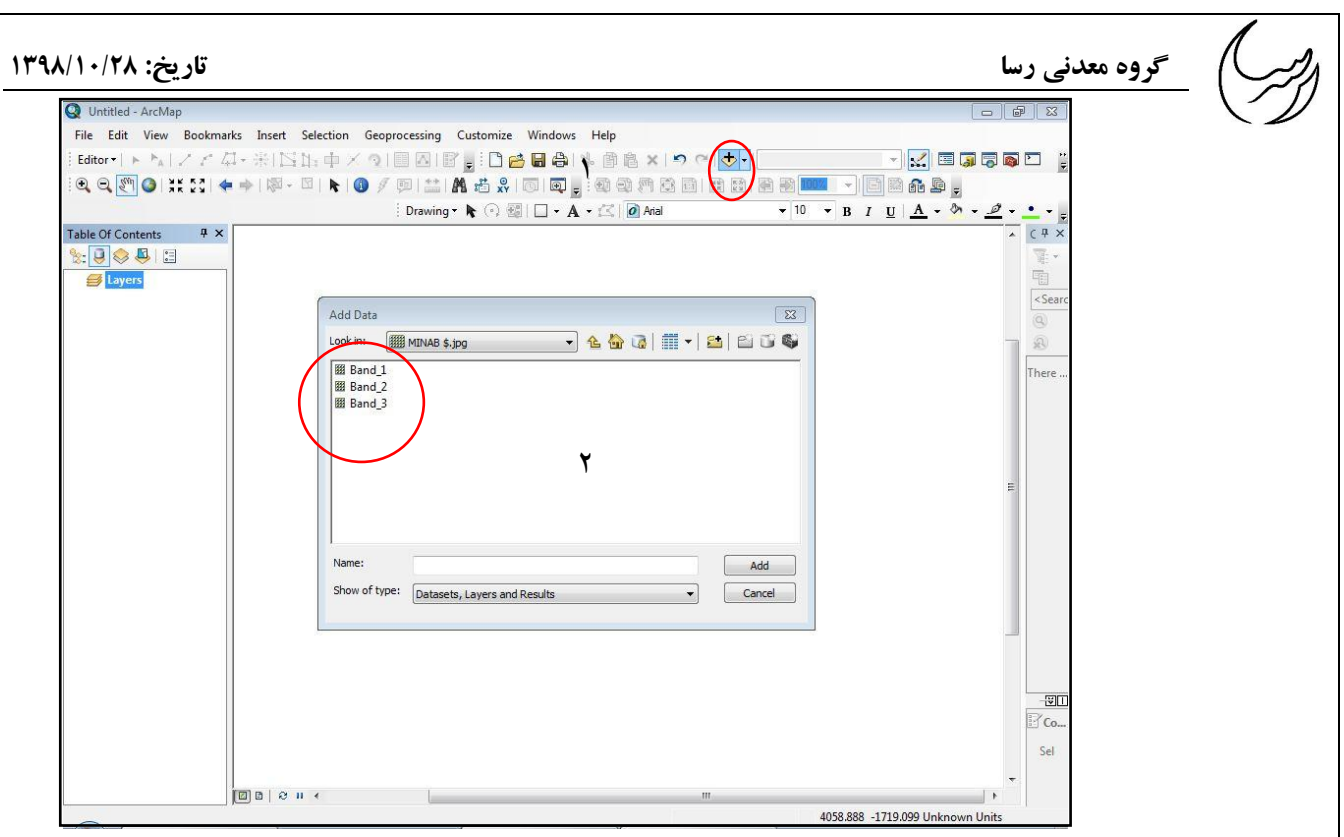

-2-3 کلیک راست روی منوی اصلی نرم افزار و انتخاب کردن گزینه Georeferencing

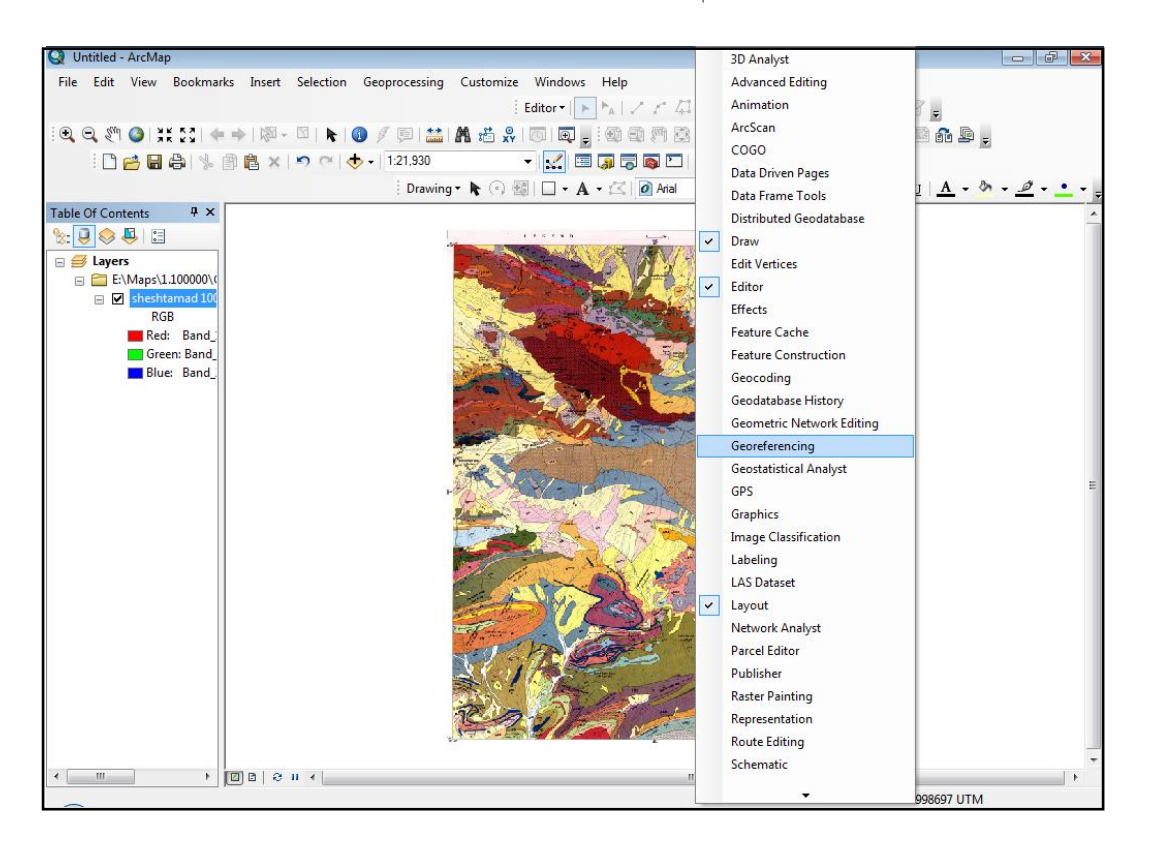

-2-4 روی نقطه اول با ابزار In Zoom زوم کنید )حرکت با موس(

Intitled - ArcMa File Edit View Bookmarks Insert Selection Geoprocessing Customize Windows Help  $\frac{1}{2}\text{Editor} \cdot \frac{1}{\|x\|^{\frac{1}{\theta}}}\|x\|^{\frac{1}{\theta}}\|x\|^{\frac{1}{\theta}}\leq C_1\|x\|^{\frac{1}{\theta}}\|x\|^{\frac{1}{\theta}}\|x\|^{\frac{1}{\theta}}\|x\|^{\frac{1}{\theta}}\|x\|^{\frac{1}{\theta}}\|x\|^{\frac{1}{\theta}}\|x\|^{\frac{1}{\theta}}\|x\|^{\frac{1}{\theta}}\|x\|^{\frac{1}{\theta}}\|x\|^{\frac{1}{\theta}}\leq C_1\|x\|^{\frac{1}{\theta}}\|x\|^{\frac$ QQMO|###|#-8||N-8||0/5||<mark>\_|</mark>||\_||\_||\_||\_||QQMBB||BB||\_||\_||\_||\_||BBL| <u>- Keneser</u> 00000 米国 8 × 9 × 0 × 121,930  $\overline{\mathbf{v}}$  10  $\overline{\mathbf{v}}$  B  $I$  U  $\underline{\mathbf{A}}$   $\overline{\mathbf{A}}$   $\overline{\mathbf{v}}$   $\overline{\mathbf{A}}$   $\overline{\mathbf{v}}$   $\underline{\mathbf{A}}$ Table Of Contents  $\sqrt{4}$  X  $\frac{1}{2}$ a<br>
ayers<br>
a E:\Maps\1.100000\ ⊟ Ø sh RGB Red: Band<br>Green: Band<br>Blue: Band referencing • Sheshtamad 100000.jpg ▼大きくは国国の「 **Add Control Points** Select control points from the squeet comoc points non alger to<br>source (ungeoreferenced) layer to<br>the referenced map coordinate layer. To enter target coordinates<br>manually, select the point on the<br>source dataset first, then source dataset first, then<br>right-click and select 'Input X and<br>Y' and enter the x and y target<br>locations into the dialog .

## -2-5 با ابزار Points Control Add روی نقطه مورد نظر کلیک کنید

# -2-6 راست کلیک کرده و گزینه Y and X Input را انتخاب کنید

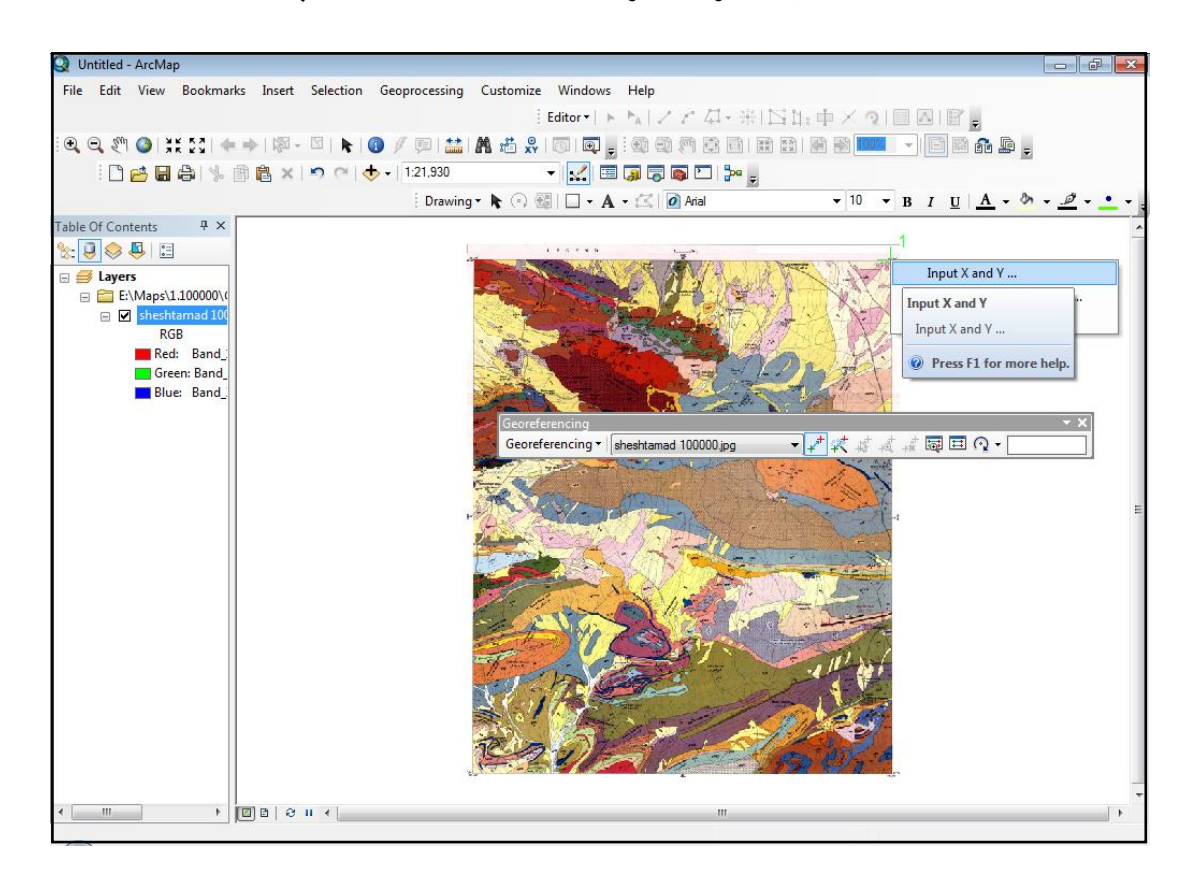

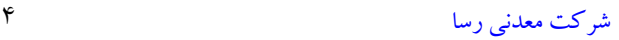

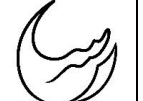

-2-7 در این مرحله پنجره Coordinate Enter باز می شود که میتوانید <sup>X</sup> و <sup>Y</sup> مربوط به مختصات جغرافیایی مناسب را تایپ و گزینه Ok را کلیک کنید. این مسیر را برای نقطه دوم، سوم و چهارم نیز انجام

دهید.

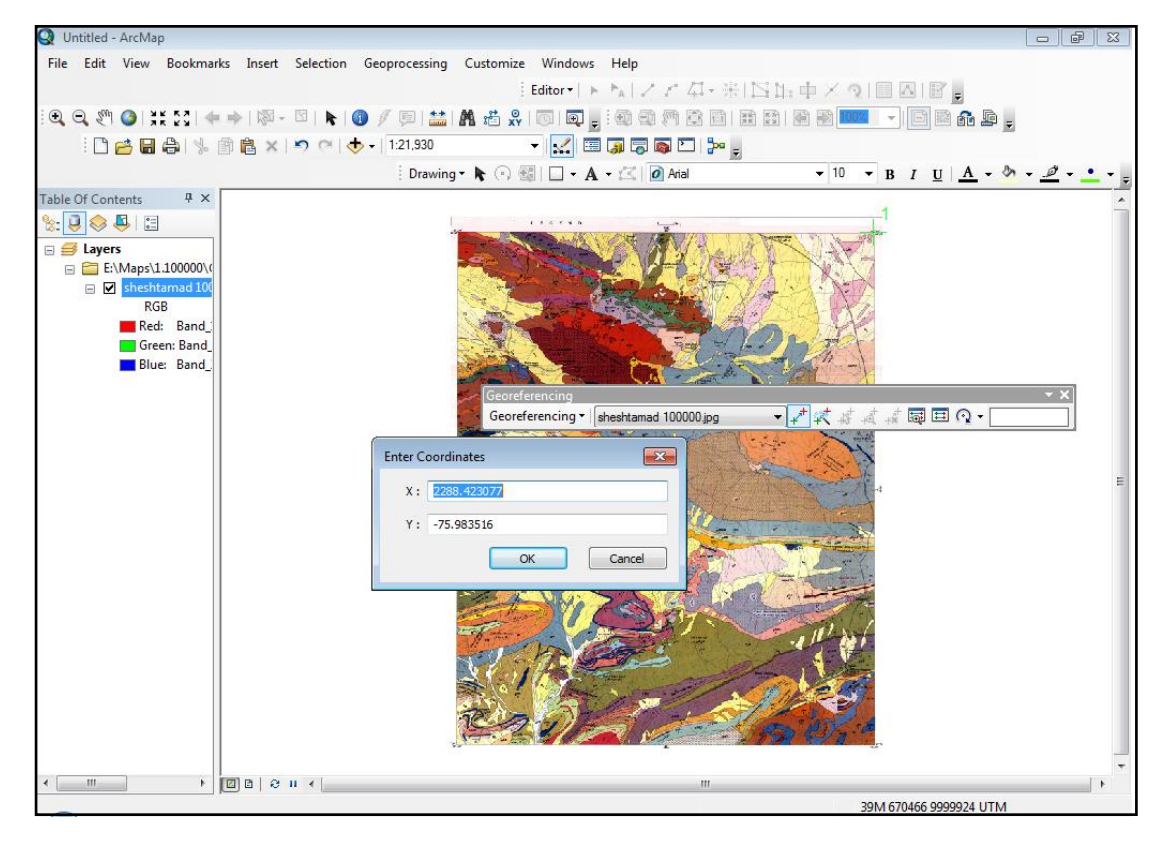

-2-8 روی آیکون Table Link View کلیک کنید سپس جدول مربوط به مختصات وارد شده را

# مشاهده میکنید در این قسمت می توانید اعداد ورودی را ویرایش کنید.

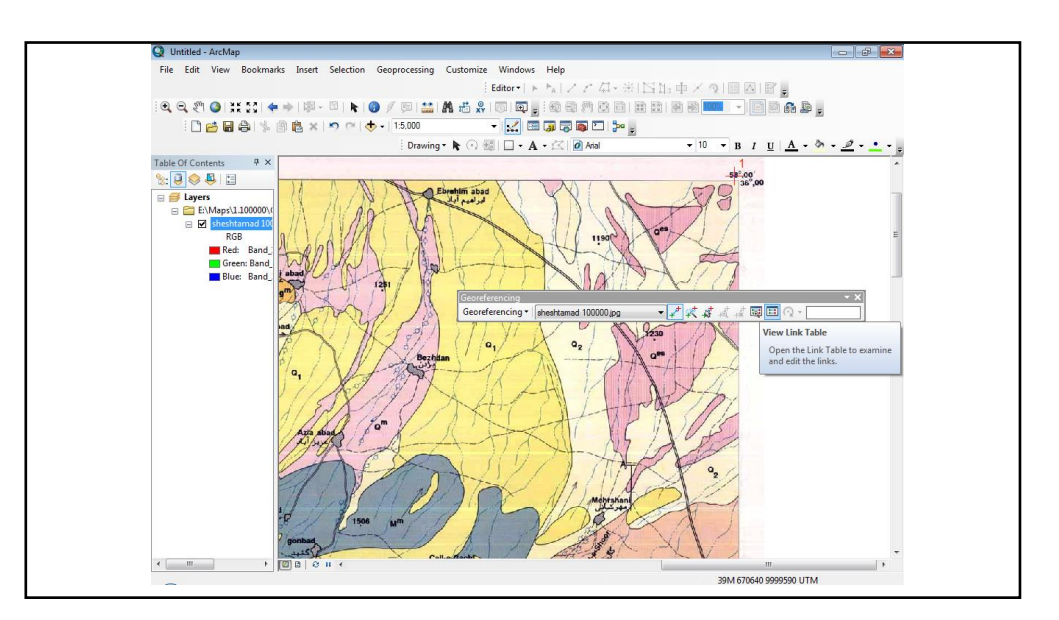

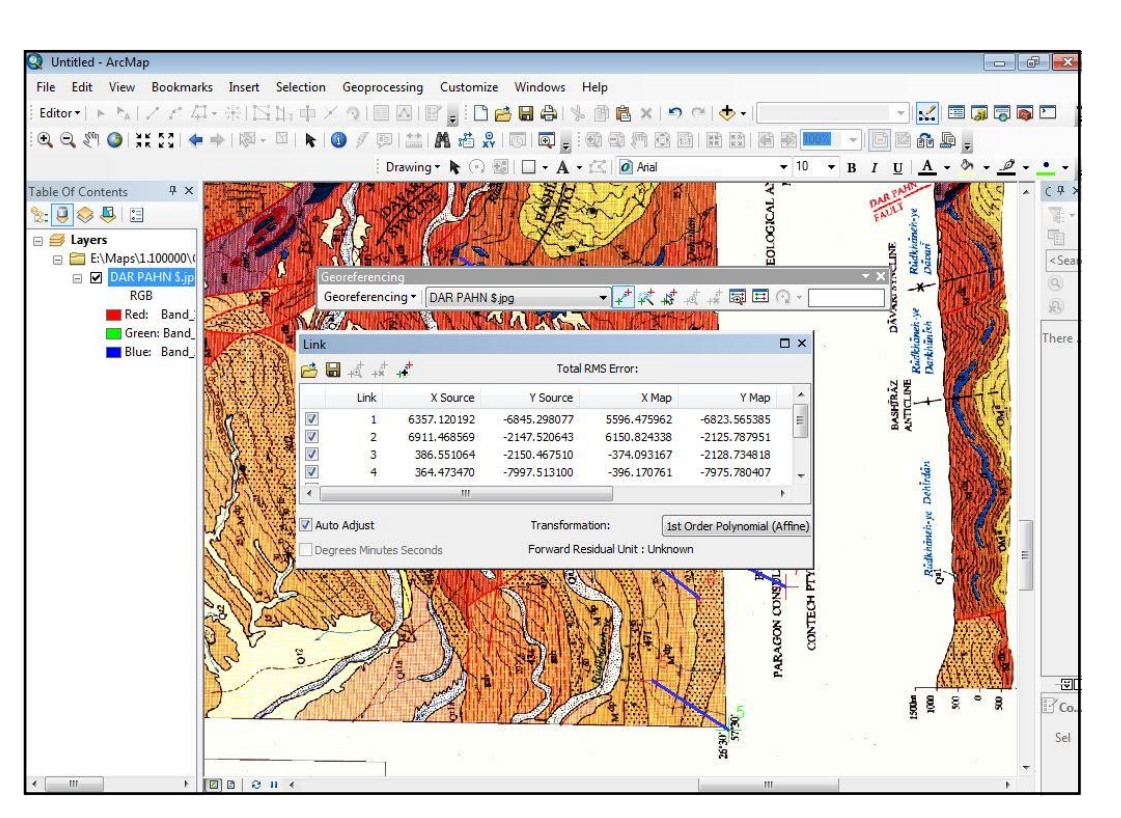

2-9 - چک کردن میزان خطای مجاز برای Georeferencing

-2-10 انتخاب گزینه Ok

-2-11 پس از انتخاب گزینه OK [نقشه](http://gistech.ir/tag/%d9%86%d9%82%d8%b4%d9%87) مورد نظر به نقطه مورد نظر حرکت می کند و از صفحه برنامه [Arc](http://gistech.ir/tag/arcmap) [Map](http://gistech.ir/tag/arcmap)ناپدید می شود، با کلیک راست روی نقشه [ژئورفرنس](http://gistech.ir/tag/%da%98%d8%a6%d9%88%d8%b1%d9%81%d8%b1%d9%86%d8%b3) شده را در پنجره Map Arc و کلیک روی گزینه zoom to lay er نقشه جانمایی و روی مختصات واقعی خودش نشان داده می شود.

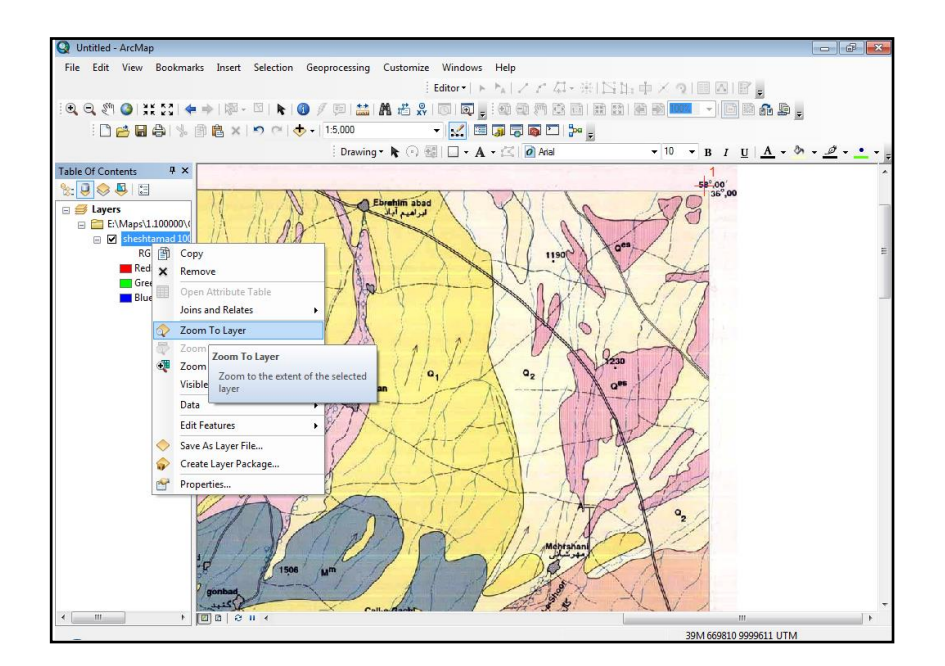

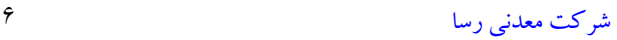

نکته:برای وارد کردن مختصات واقعی نقشه ابتدا باید تیک adjust Auto برداشته شود و سپس در زمان مشاهده خطای مربوط به مختصات وارد شده در جدول تیک آن زده شود.

-2-12 گزینه Georeferencing Update را کلیک کنید.

-2-13 گزینه ..Rectify را به منظور تصحیح نهایی ژئورفرنس از پنجره Georeferencing انتخاب کنید.

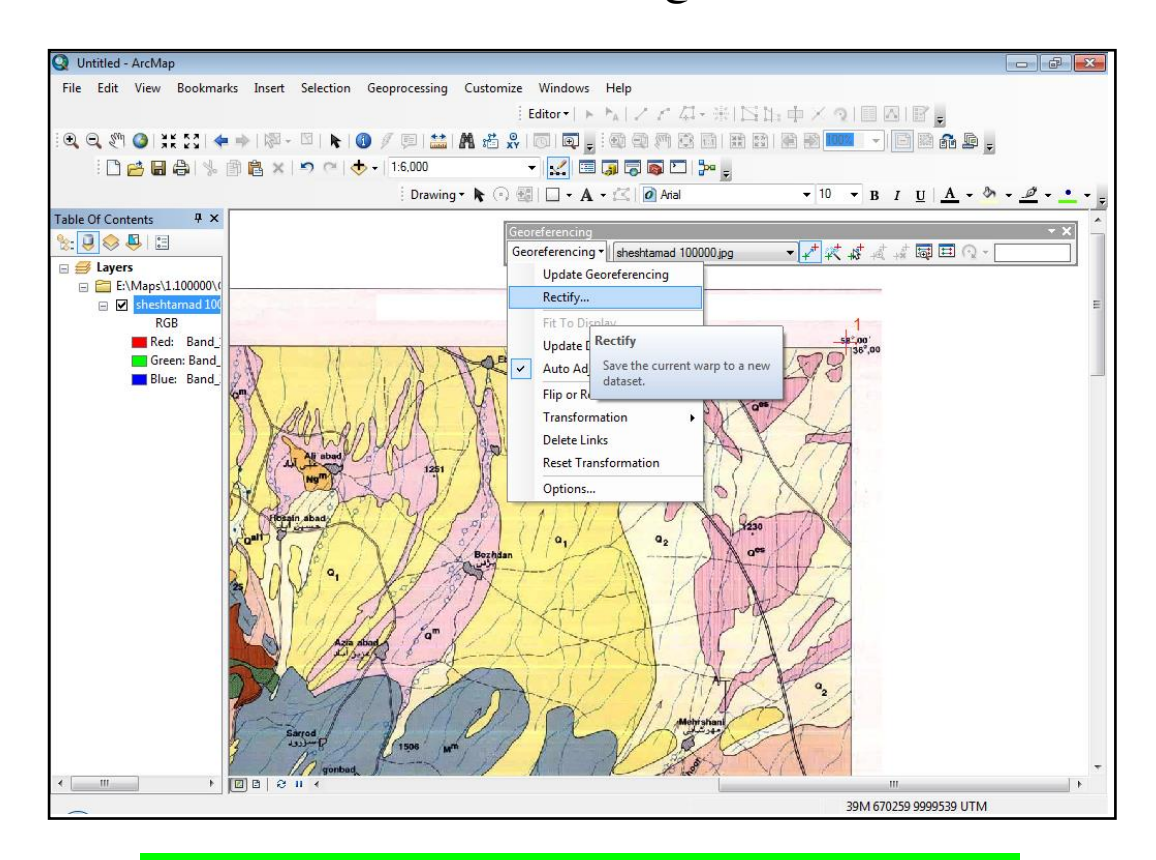

<span id="page-8-0"></span>**-3 ترسیم نقشه های زمین شناسی و معدنی )دیجیت کردن(**

**برای ترسیم نقشه های زمین شناسی ممکن است در طول ترسیم دستورهای مختلف که در ادامه آمده است مورد نیاز باشد از این رو دستورهای مورد نیاز برای ترسیم نیز در این بخش آمده است.** 

-3-1 در مرحله اول یک Shapefile طبق دستور زیر ایجاد می کنیم:

)برای ایجاد Shapefile در قسمت سمت راست نرم افزار از بخش Catalog بر روی مسیری که قصد دارید یک Shapefile ایجاد کنید کلیک راست نمایید.) پیشنهاد می شود که یک Shapefile را در داخل یک پوشه ایجاد کنید تا تمامی فایلها همگی یکجا باشند). در پنجره باز شده یک ننام برای این شیپ فایل تعریف کنید و در قسمت Type Feature نوع عوارضی که می خواهید ترسیم کنید را انتخاب کنید )نقطه، خط و پلیگون)

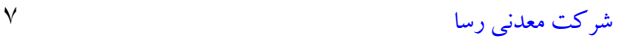

## **گروه معدنی رسا تاریخ: 1398/10/28**

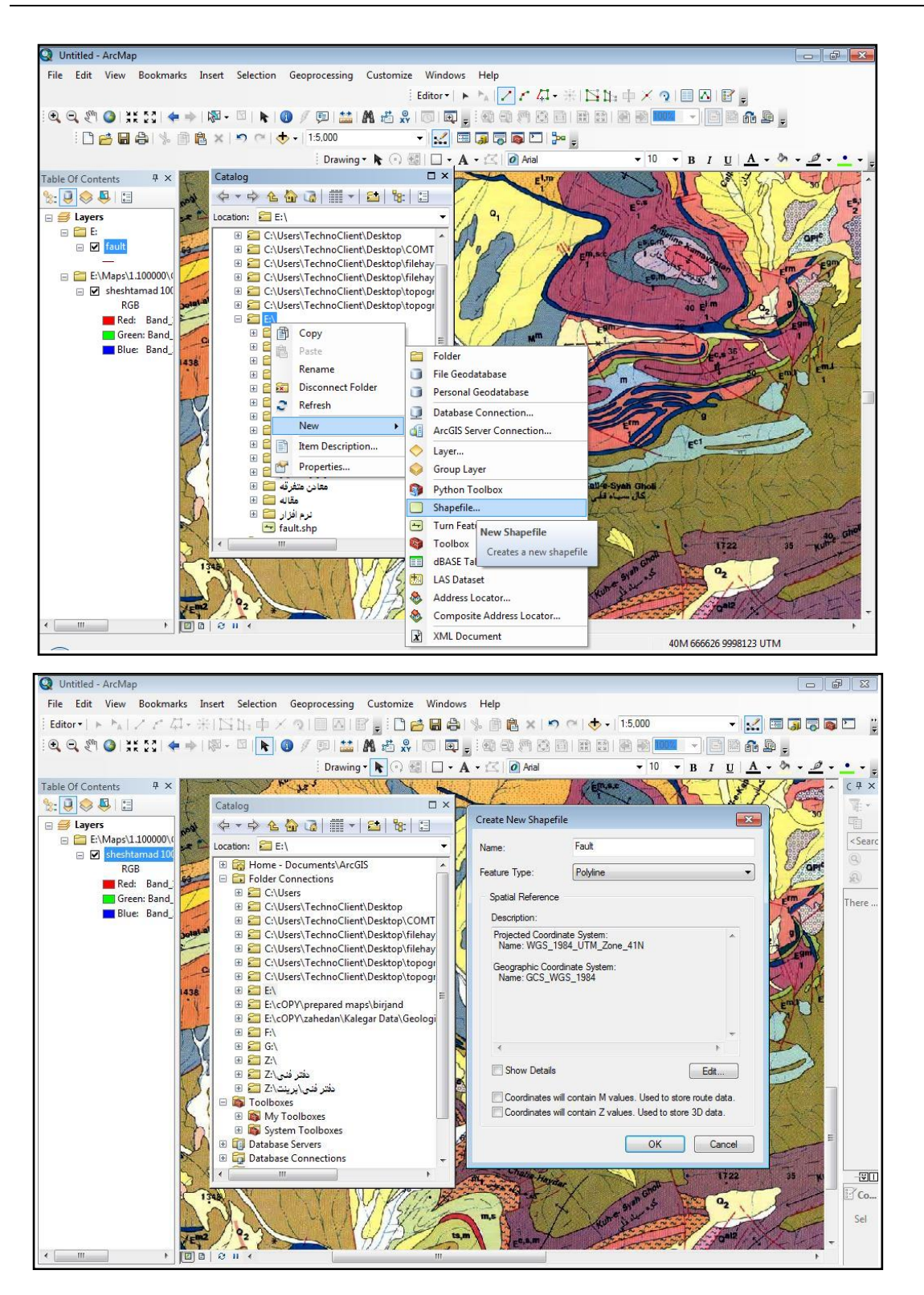

نکته: زمانی که میخواهید file shape ایجاد کنید در پنجره Shapefile New Create زمانیکه که گزینه Type Feature را انتخاب میکنیم، می توانید بر حسب عارضه مورد نظر نوع عارضه را مشخص کنید به عنوان مثال :

Point: عوارض نقطه ای مانند شهر، روستا، اندیسهای معدنی و ...

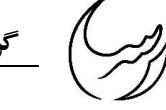

Polyline: عوارض خطی مانند گسل ها، آبراهه ها و ...

Polygon: عوارض صفحه ای مانند لیتولوژی

-3-2 فعال کردن گزینه Editor

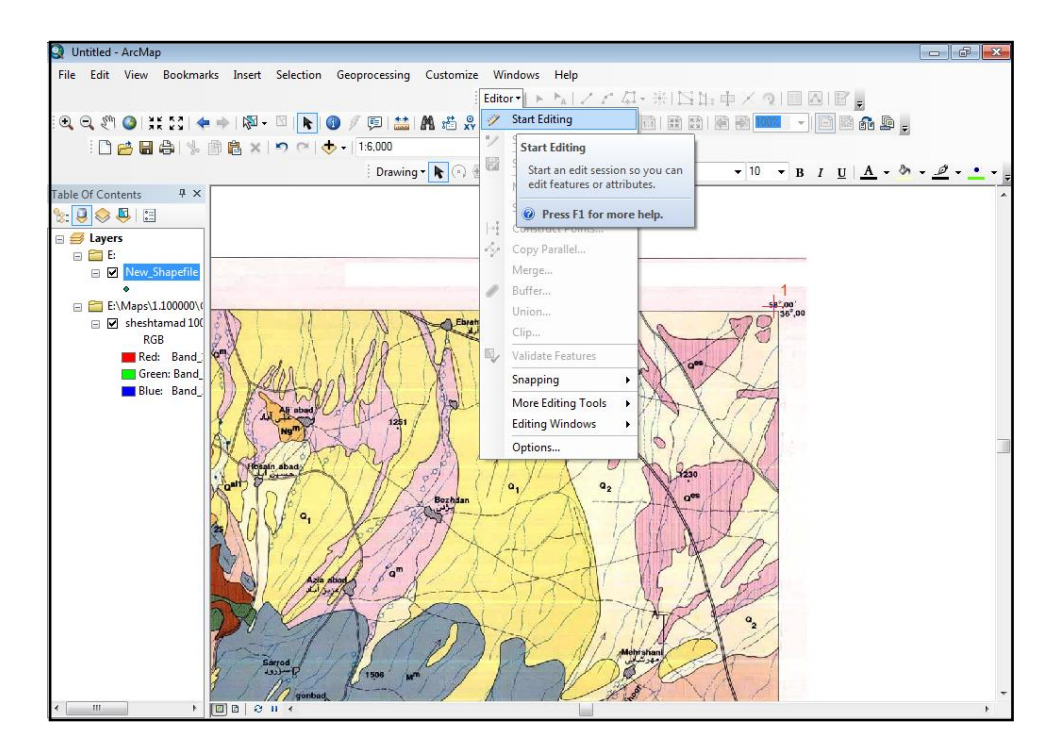

-3-2 انتخاب عارضه مورد نظر از گزینه Feature Create ، کلیک روی نقشه و شروع ترسیم نقشه

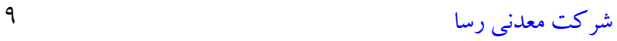

## **گروه معدنی رسا تاریخ: 1398/10/28**

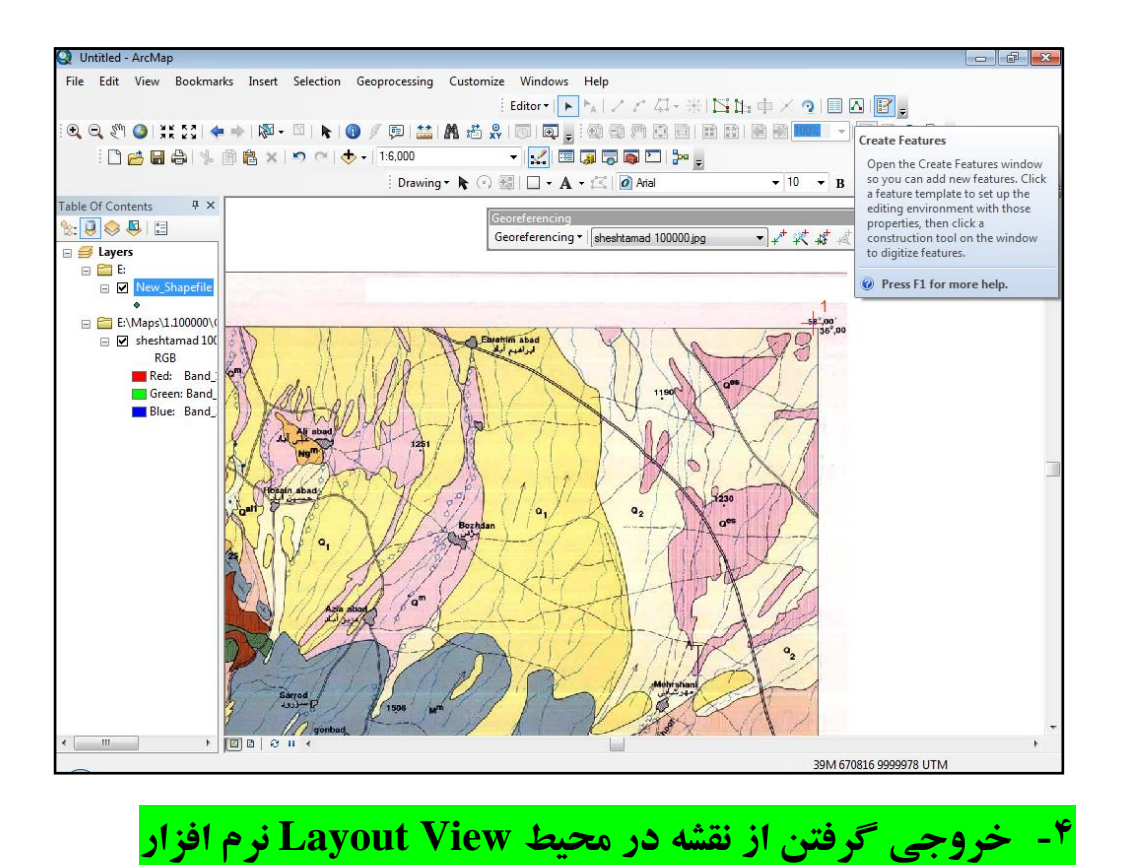

<span id="page-11-0"></span>-4-1 پس از تهیه نقشه در محیط Map Arc با کلیک روی گزینه View Layout در پایین

صفحه وارد محیط Layout نرم افزار می شویم.

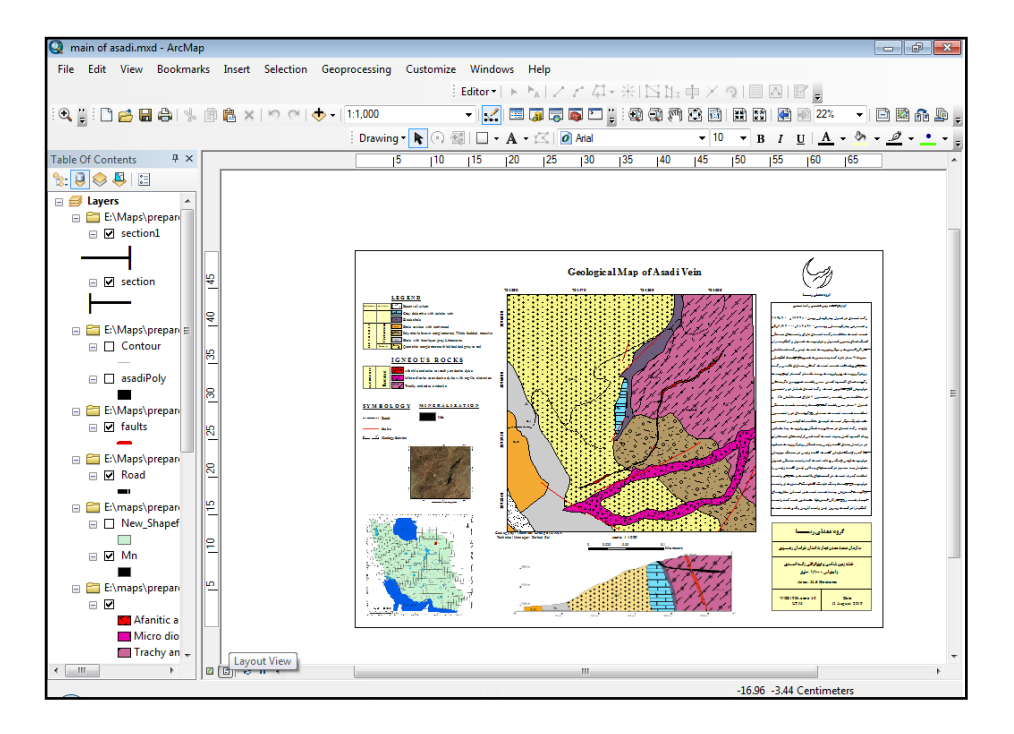

[شرکت معدنی رسا](https://rasamining.ir/) 10

میکنیم.

- -4-2 در محیط View Layout جهت خروجی گرفتن باید پارامترهای الزم را به نقشه های زمین شناسی اضافه کرد. این پارامترها شامل : عنوان نقشه، توضیحات کنار نقشه، جهت شمال، مقیاس و راهنمای نقشه می باشد.
- -4-3 جهت وارد کردن هر متنی در محیط نرم افزار در محیط Layout میتوان گزینه Text را از پنجره Drawing انتخاب کرد و با کلیک روی کادر ایجاد شده شروع به نوشتن کرد. در ادامه با کلیک راست روی گزینه Properties تنظیمات مربوط به نوشتار متن را اعمال

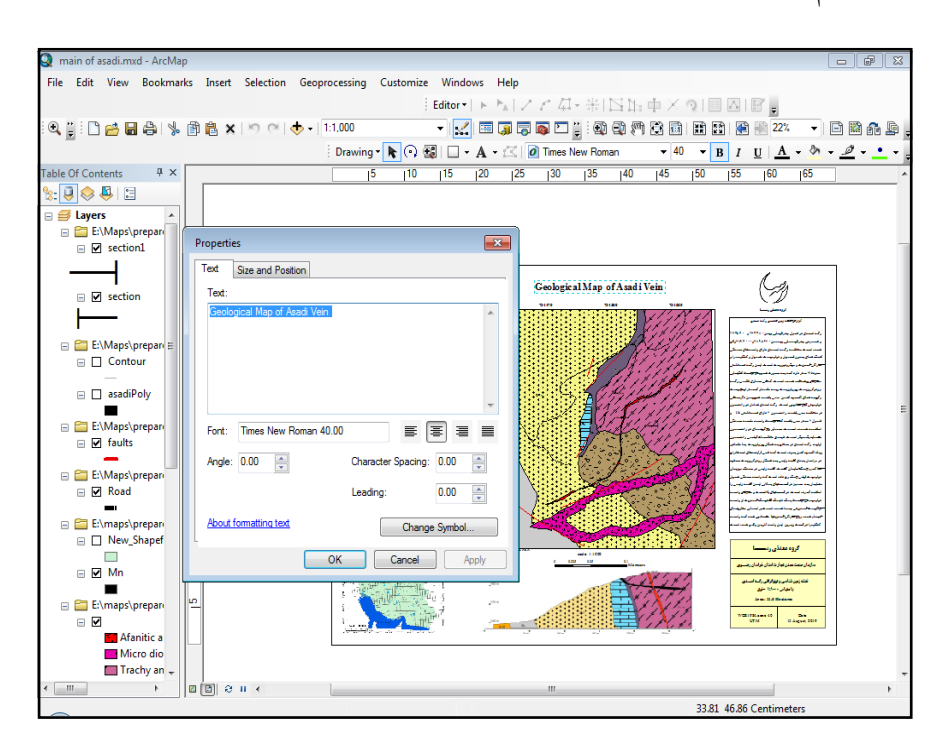

-4-4 برای اضافه کردن راهنمای نقشه به ترتیب زیر عمل میکنیم : کلیک روی گزینه Insert- انتخاب گزینه Legendدر پنجره Vizard Legend عارضه های الزم جهت نمایش در راهنمای نقشه را انتخاب و گزینه NexT را می زنیم .

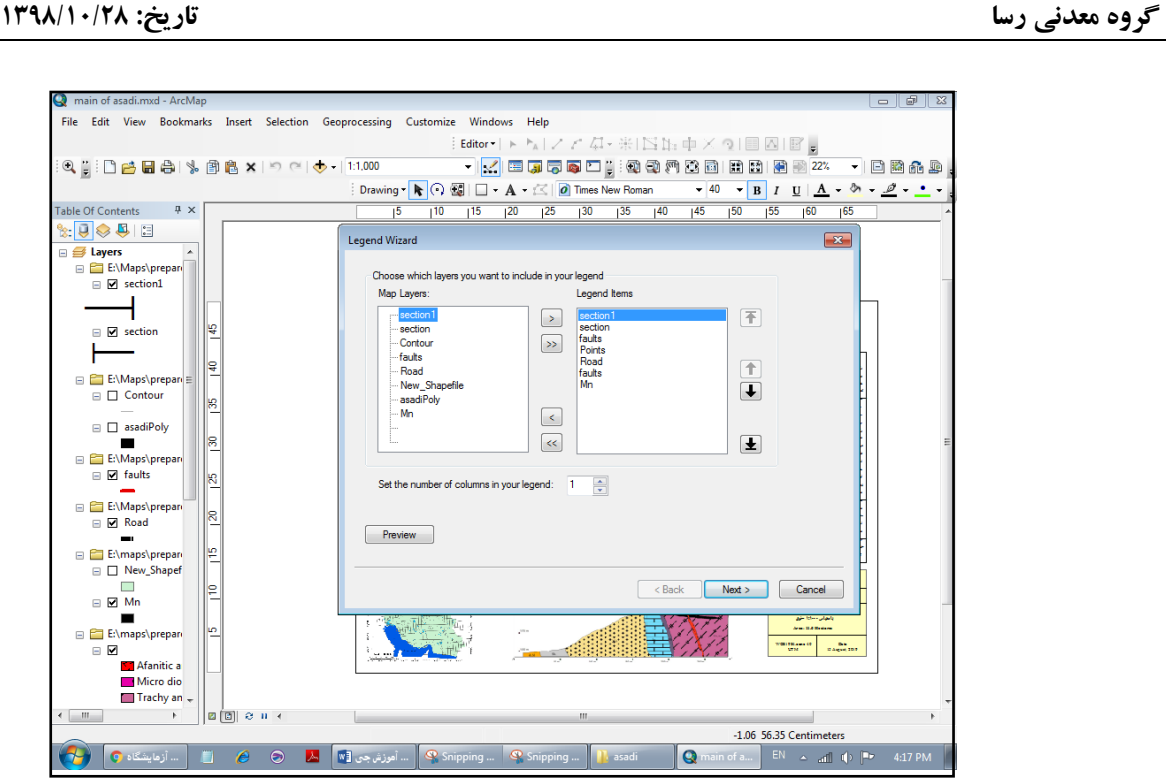

-4-5 وارد کردن Scale: انتخاب گزینه Insert و کلیک روی bar Scale و در نهایت انتخاب

Scale استاندارد

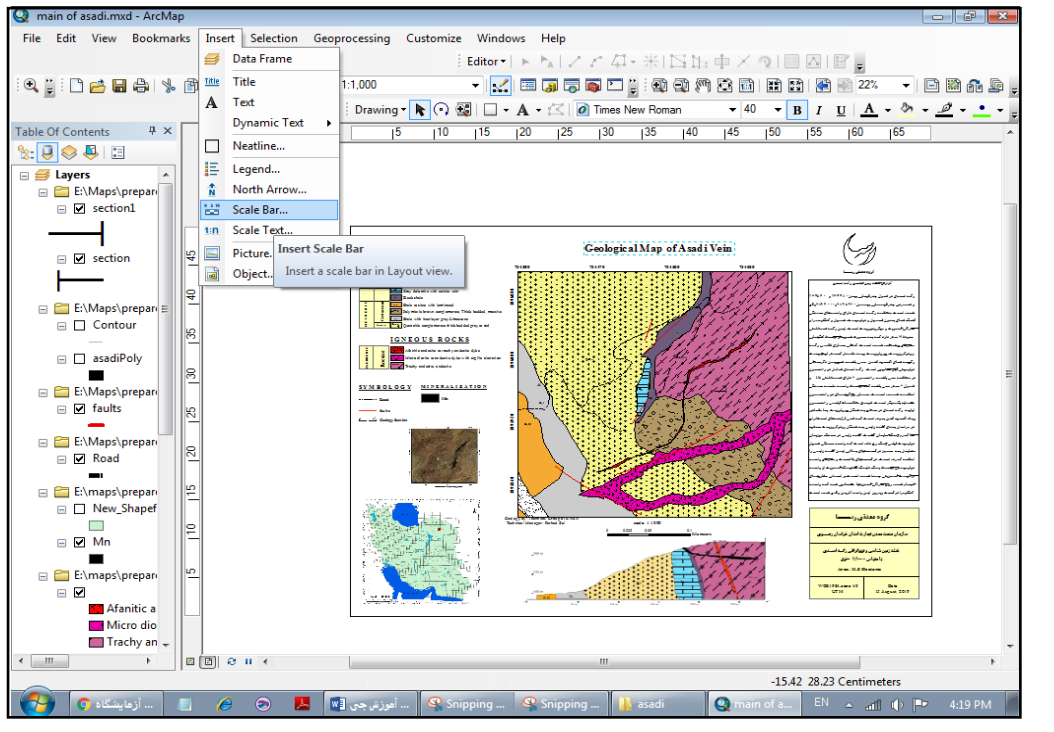

-4-6 مختصات دادن به نقشه تهیه شده )گرید بندی(

برای گرید بندی به روش زیر عمل میکنیم:

[شرکت معدنی رسا](https://rasamining.ir/) 12

کلیک راست روی نقشه در محیط View Arc انتخاب گزینه Propertice در پنجره باز شده (Data From Properties )گزینه Grids را انتخاب میکنیم و New Grid را انتخاب میکنیم.

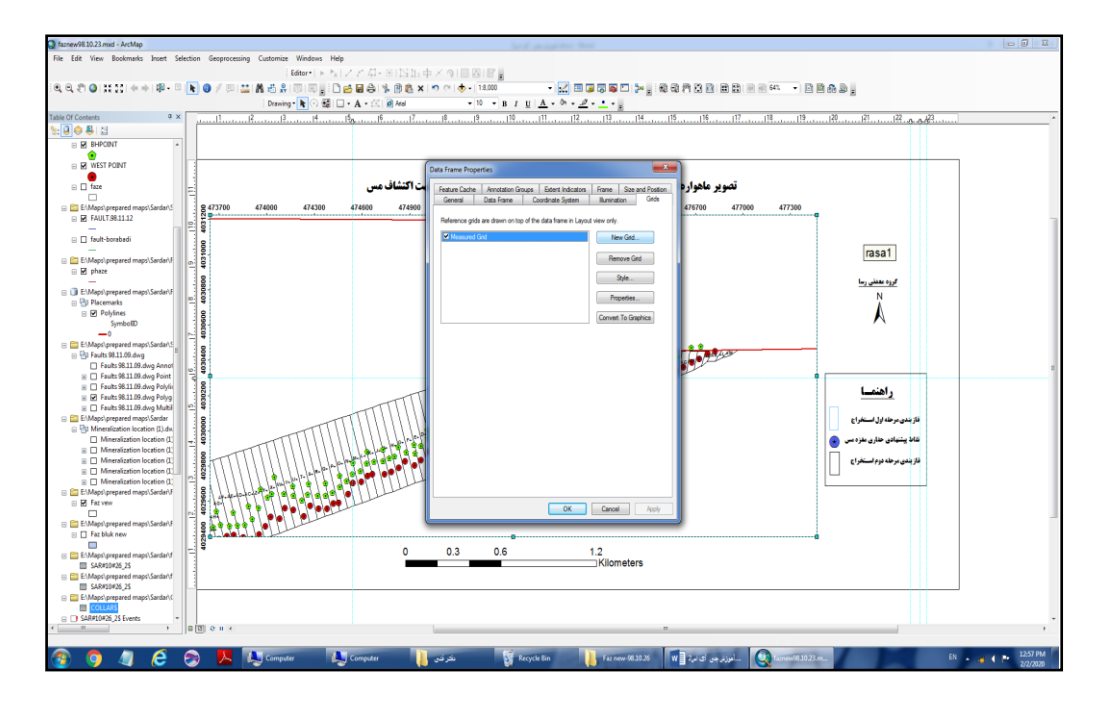

بعد از انتخاب گزینه Grid New در پنجره باز شده یکی از انواع درجه بندی )برحسب درجه.دقیقه.ثانیه ، UTM و ...( را انتخاب میکنیم Ok Finish Apply

برای تغییر در تنظیمات گرید ایجاد شده بعد از بازکردن پنجره گرید روی گزینه Properties کلیک میکنیم و تغییرات مربوط به فونت، فاصله و ... را اعمال میکنیم.

-4-7 خروجی گرفتن از نرم افزار: کلیک روی گزینه File و انتخاب گزینه Export و در نهایت انتخاب فرمت مناسب برای خروجی

# **گروه معدنی رسا تاریخ: 1398/10/28**

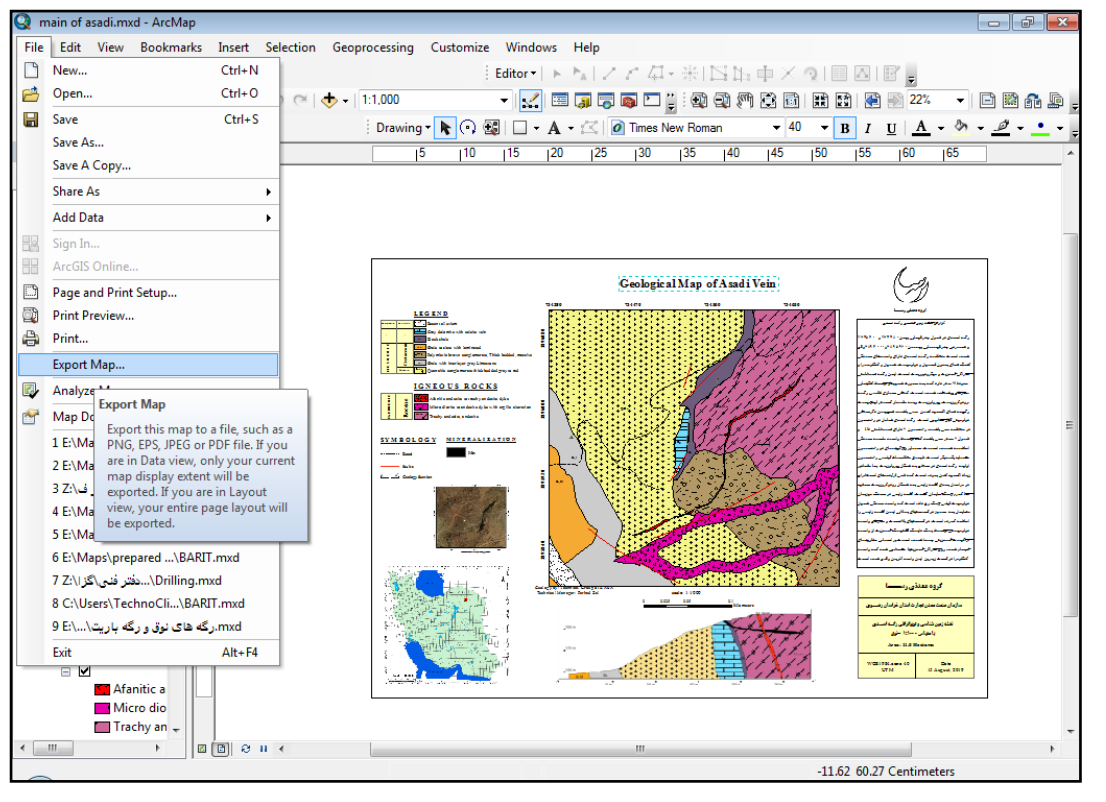

<span id="page-15-1"></span><span id="page-15-0"></span>**دستور های الزم در جهت تهیه نقشه زمین شناسی و معدنی**

**-1 ترسیم، حذف و اضافه کردن عوارض زمین شناسی و معدنی a. جهت ترسیم عوارض زمین شناسی باید گزینه Editor( editing start )فعال** 

**باشد.**

فعال کردن Editor انتخابShapefile مورد نظر از پنجره Editing Start انتخاب مجدد

Shapefile از پنجره Features Create ترسیم کردن عارضه

**b. جهت حذف یک عارضه چنانچه در ترسیم و جانمایی آن اشتباه صورت** 

## **پذیرفته است.**

فعال کردن Editor کلیک راست روی Shapefile در پنجره content of Table کلیک

Table Attribute Open انتخاب عارضه از جدول انتخاب گزینه Selected Clear

**c. اضافه کردن یک عارضه مشابه عوارض قبلی** 

برای اضافه کردن یک عارضه کافیست که گزینه Editor فعال شود و عارضه مورد نظر انتخاب شود.

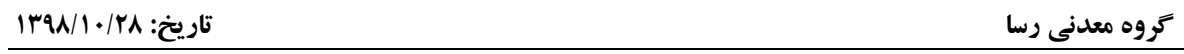

<span id="page-16-0"></span>**-2 تبدیل فرمت kml به Shp و برعکس**

**a. در ابتدا با استفاده از ابزار toolbox arc وارد گزینهtool Conversion می** 

**شویم.**

**tool Conversion:** این ابزار برای فراخوانی و تبدیل فرمتهای مختلف داده به یکدیگر است. با استفاده از آیکونهای این بخش می توان فایل kml ساخته شده در گوگل ارث را به یک الیه در قالب Shapefile یا برعکس با استفاده از kml To داده های رستری را به kml تبدیل کرد.

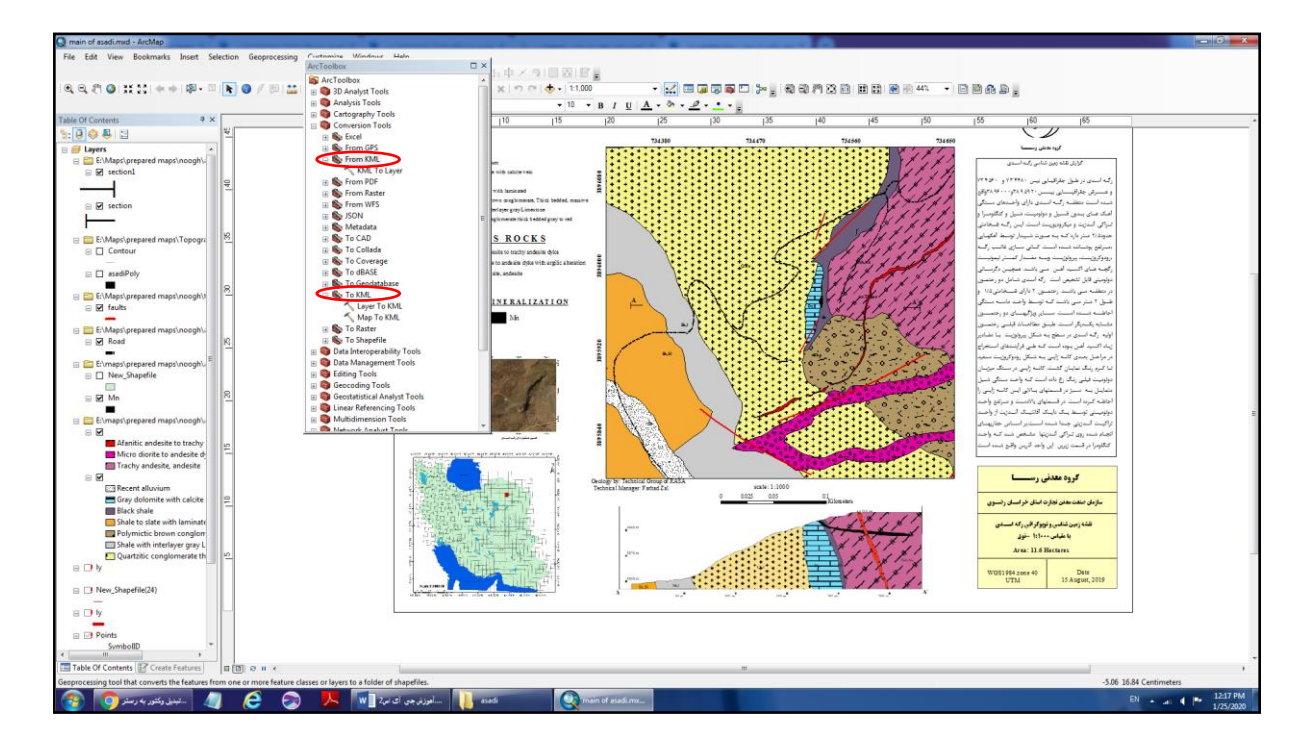

<span id="page-16-1"></span>**-3 برش دادن تصاویر رستری و وکتوری**

**a. برای برش دادن داده های رستری از ابزار clipping روی toolbox Arc**

**استفاده میکنیم.**

Clip Extract Analysis tools Arc toolbox پنجره بازکردن

[شرکت معدنی رسا](https://rasamining.ir/) 15

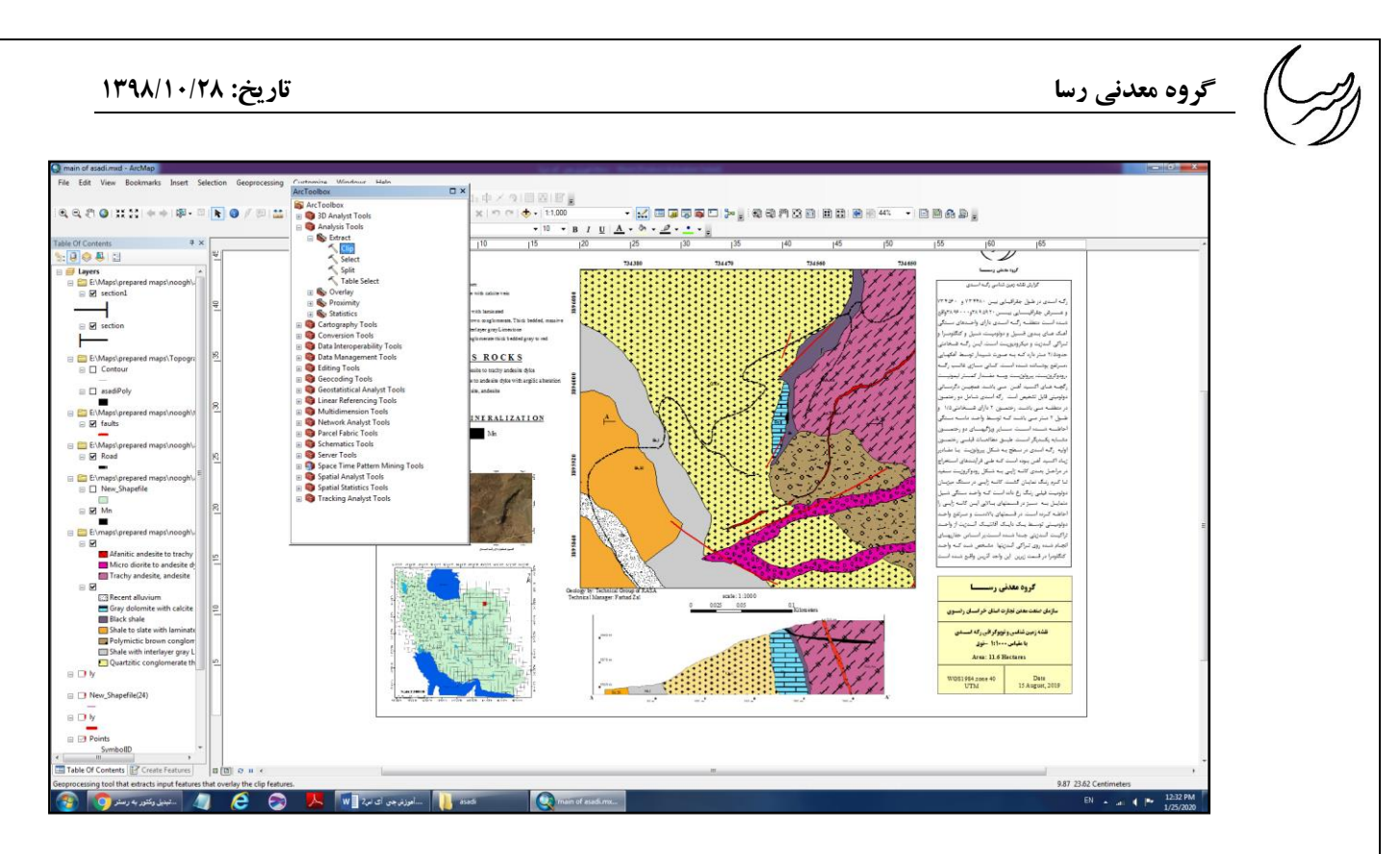

# **b. در پنجره باز شده 3 فیلد خالی هست که نیاز به پر شدن دارد.**

feature Input : تصویر یا عارضه ای را اضافه میکنیم که میخواهیم آن را برش دهیم

feature Clip: تصویر یا عارضه ای را اضافه میکنیم که میخواهیم برش بر اساس آن صورت گیرد.

class feature Output: آدرس مورد نظر را جهت ذخیره فایل وارد میکنیم.

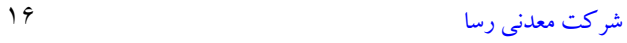

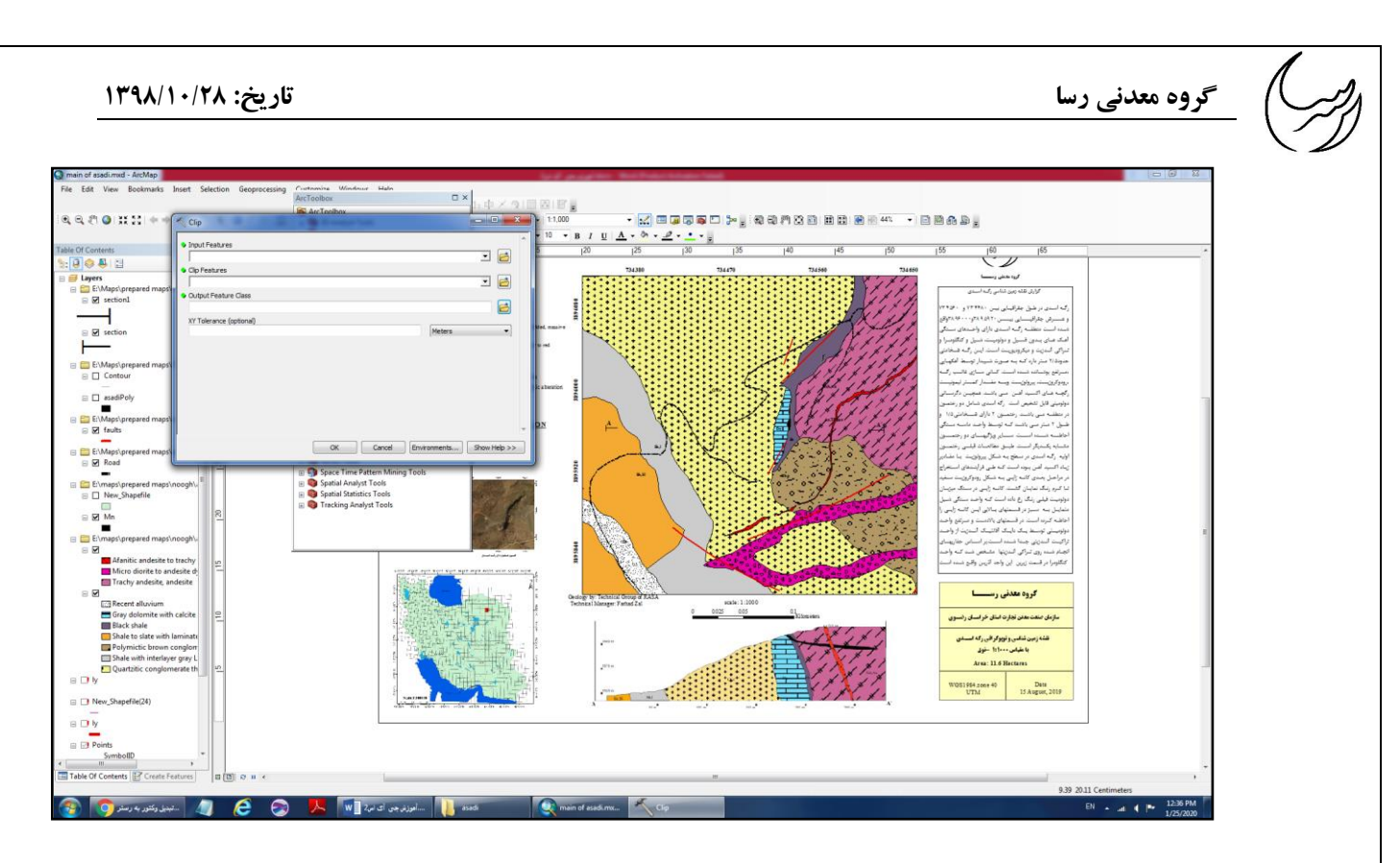

**c. برای برش دادن تصاویر وکتوری از گزینه Mask روی toolbox Arc استفاده** 

**میکنیم.** 

Extract Extraction Spetial Analyst Tool Arc Toolbox پنجره کردن باز

by Mask

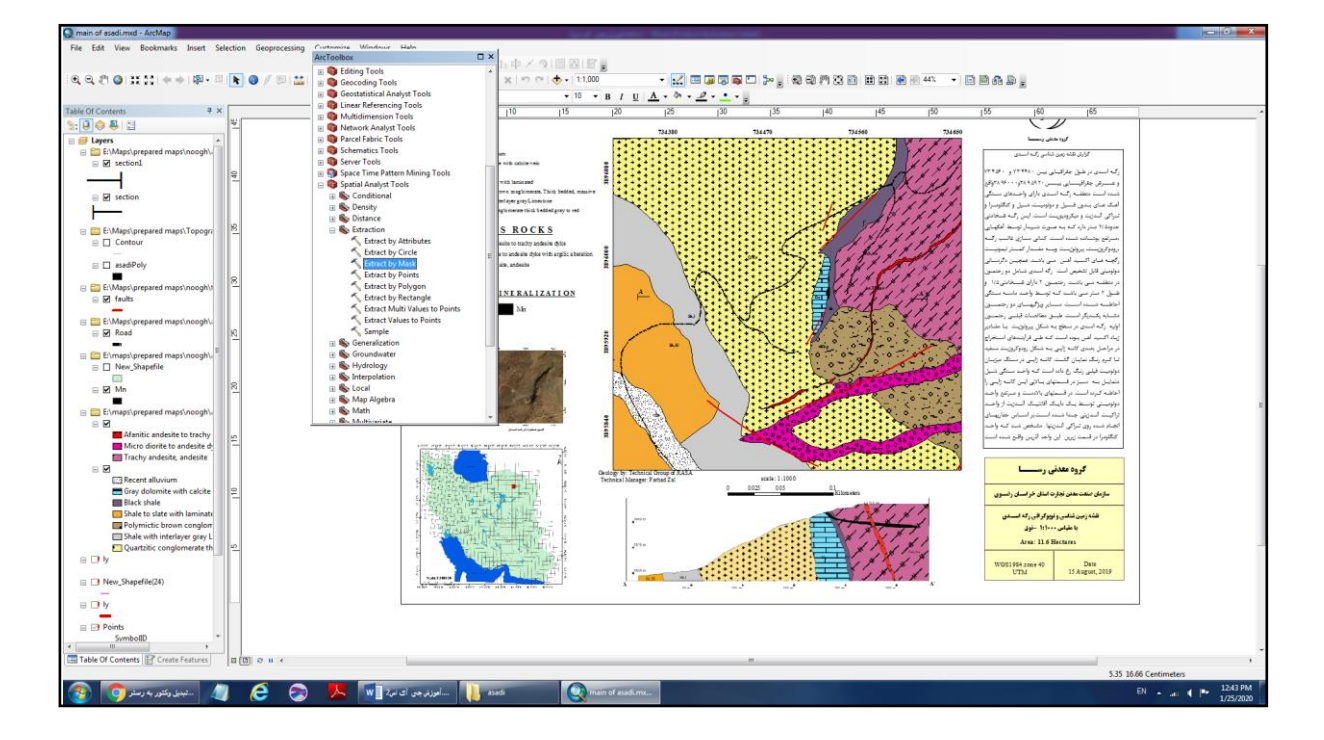

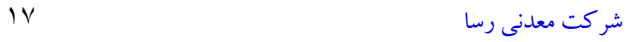

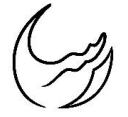

در پنجره باز شده مطابق پنجره clip فیلد های خالی را پر و گزینه تایید را میزنیم. منتظر می مانیم تا فرآیند

برش انجام شود.

**میکنیم**

```
-4 تبدیل feature ها )polygone ,line ,point )به یکدیگر:
```
**<sup>a</sup>. برای تبدیل عوارض به یکدیگر از گزینه toolbox Arc به ترتیب زیر استفاده** 

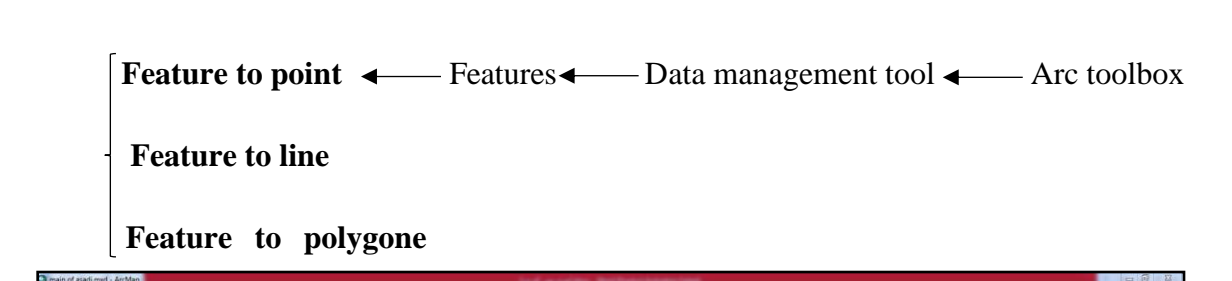

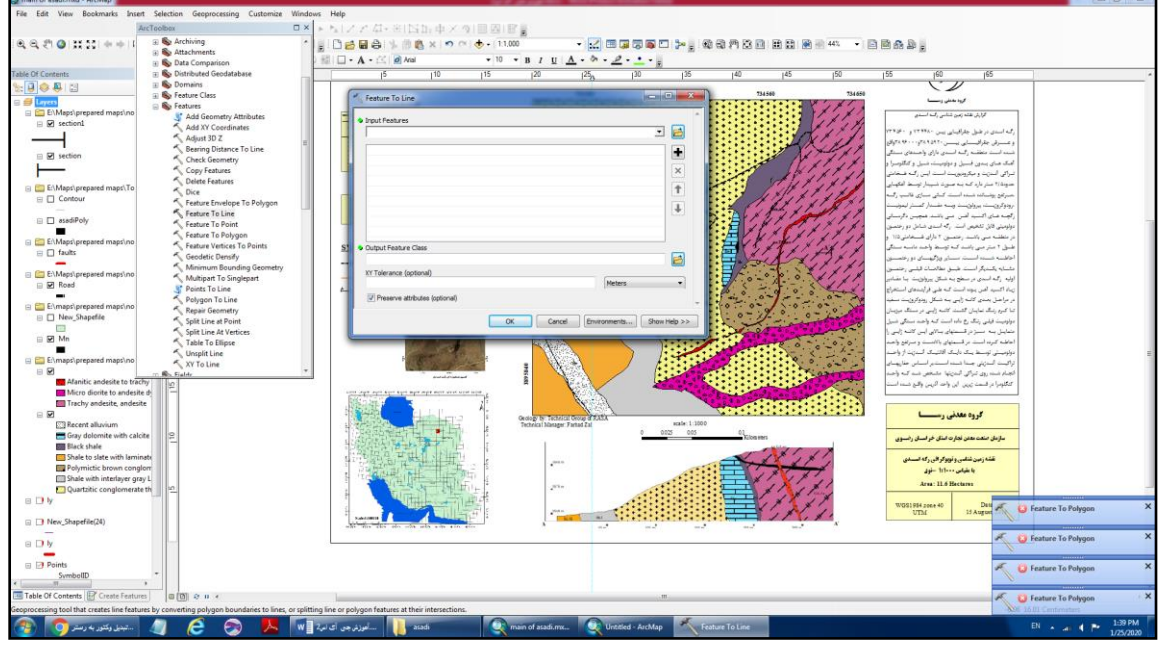

در پنجره باز شده عارضه مورد نظر را وارد میکنیم و منتظر می مانیم تا فرآیند تکمیل شود و در پنجره Table

Content of نمایش داده شود.

<span id="page-19-1"></span>**-5 نمایش عوارض مختلف )که به صورت نقطه نشان داده می شوند( از فایل اکسل در**

# **محیط نرم افزار**

**<sup>a</sup>. ابتدا از گزینه Data Add فایل اکسل را فراخوانی میکنیم** 

[شرکت معدنی رسا](https://rasamining.ir/) 18

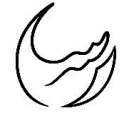

**ok** اکسل انتخابAdd Data

میبینیم که نقاط روی صفحه map arc نشان داده نشده است. از اینرو:

**<sup>b</sup>. کلیک راست روی اکسل فراخوانی شده و انتخاب گزینه data XY display** 

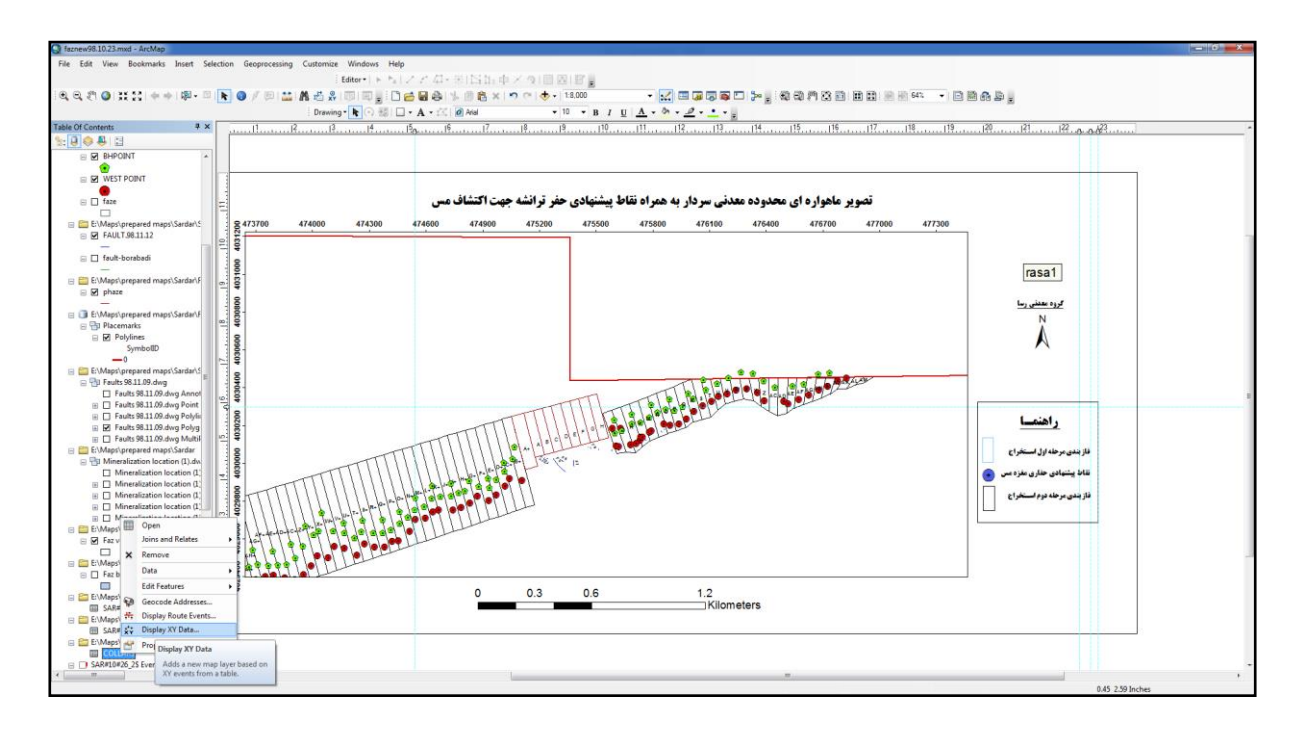

**<sup>c</sup>. در پنجره باز شده در بخش Field X سربرگ <sup>x</sup> فایل اکسل و در بخش<sup>Y</sup>**

**Field سربرگ y فایل اکسل را وارد میکنیم** 

**<sup>d</sup>. مختصات وارد شده در بخش Description را میتوان چنانچه اشتباه بود از** 

**Edit تغییر داد.** 

 **گروه معدنی رسا تاریخ: 1398/10/28**

**NO / BIMMER DIDBB** . <mark>. c</mark>ogo de . aonse de .  $\begin{array}{c}\n\text{or } \mathsf{WES} \\
\hline\n\text{or } \mathsf{QSet}\n\end{array}$ lay XY Data .<br>**تصویر ماهواره ای ه** A table conta<br>---- -- - --E:\Maps\prepare  $\Box$  Tault-borab  $rasa1$ for the X. Y and Z Ä **RASSES** Projected Coordinate System:<br>Name: WGS 1984 UTM Zone 406 **Geographic Coordinate S** راهنمسا .<br>تاط بیشتهادی حقاری مغز،  $Edt...$ .<br>د شده به جله دوم استخداج ok Car  $0.6$  $0.3$ 1.2<br>Kilometers

**Ok .e**

در این موقع نقاط موجود در فایل اکسل روی صفحه Map Arc نشان داده می شود.

نکته: الزم به ذکر است که فایل اکسل که قرار است در محیط Map Arc فراخوانی شود باید به صورت2003-2007 Excle ذخیره شده باشد. در غیر اینصورت قابلیت فراخوانی ندارد.

<span id="page-21-0"></span>**-6 خروجی گرفتن از جدول اطالعات توصیفی نرم افزار به صورت فایل اکسل**

- **a. کلیک راست روی عارضه مورد نظر و انتخاب گزینه Table Attribute Open** 
	- **Table option از Export گزینه انتخاب .<sup>b</sup>**
- **<sup>c</sup>. در پنجره Data Export در گزینه table output به فایل اکسل که میخواهیم خروجی از آن داشته باشیم آدرس میدهیم )نکته: دقت کنید در بخش Save type as باید گزینه Table BASE d با هدف خروجی اکسل انتخاب شود(**

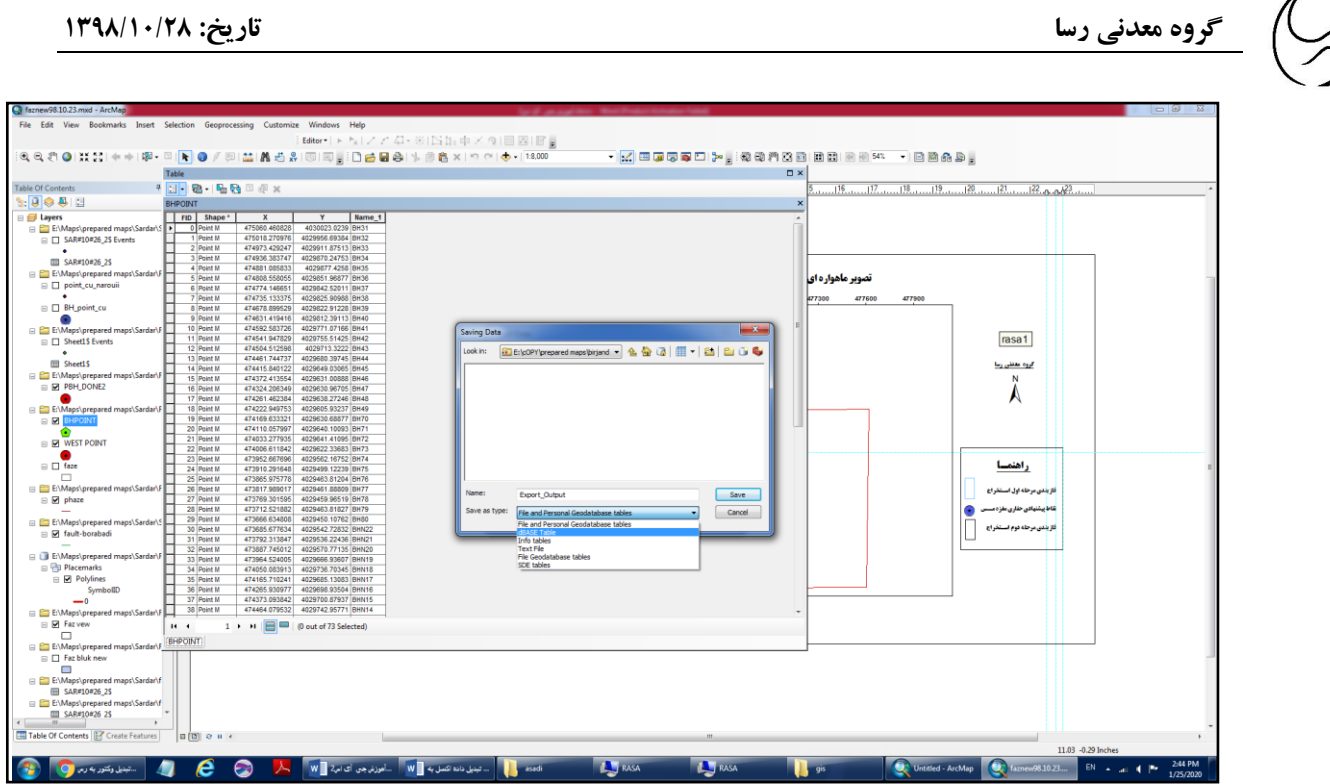

<span id="page-22-0"></span>**-7 تولید نقشه توپوگرافی )DEM ) بر اساس نقاط برداشت نقشه برداری** جهت نمایش خطوط توپوگرافی در محیط Map Arc با استفاده از نقاط برداشت توسط نقشه بردار مراحل زیر را طی میکنیم:

**a. فراخوانی کردن فایل اکسل مربوط به نقاط بر اساس دستور شماره 8 b. ایجاد فایل رستری طبق دستور زیر:**

 Interpolation Spatial Analyst Tools Arc Toolbox پنجره روی کلیک IDW

**c. در پنجره باز شده در قسمت features point Input فایل مورد نظر را** 

**فراخوانی میکنیم** 

Ok .d

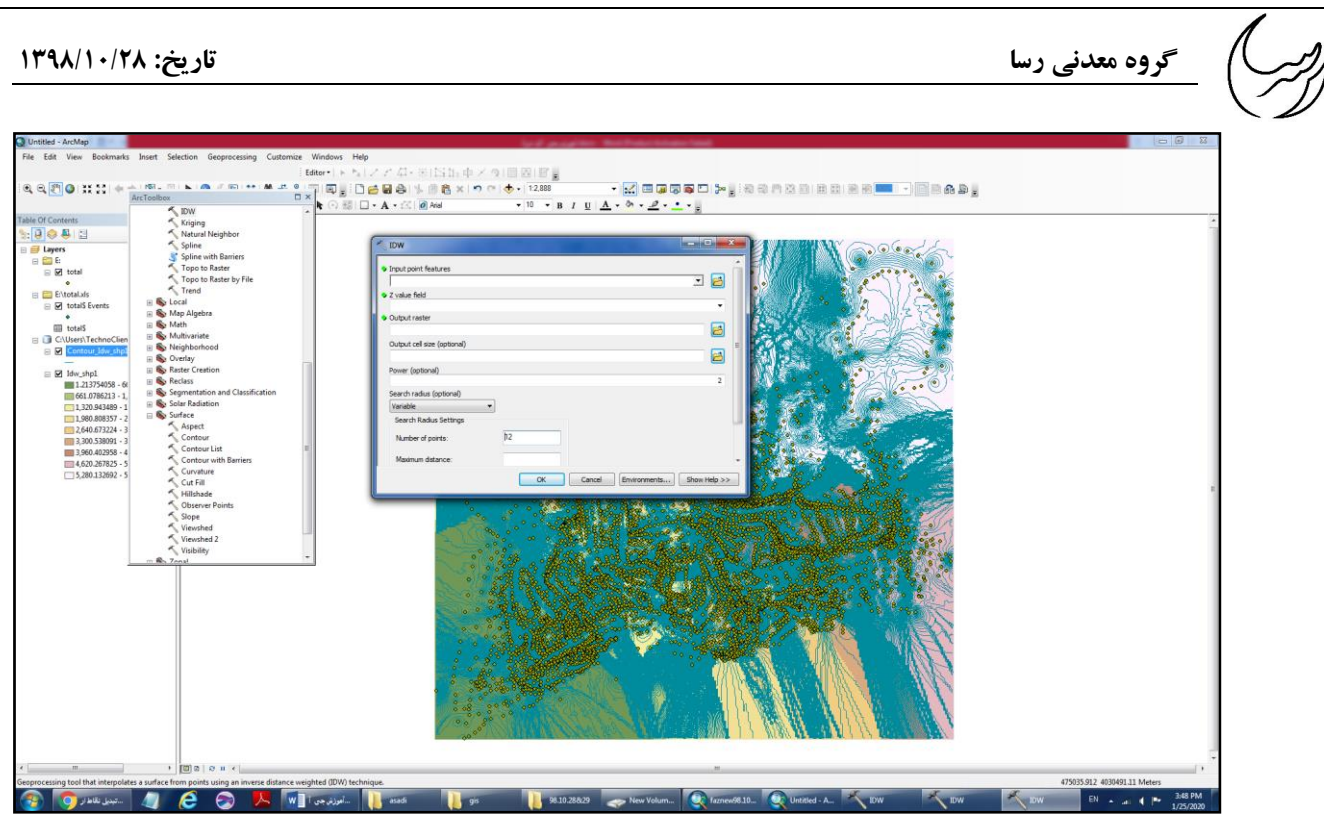

**e. پس از ایجاد فایل رستری برای نمایش نقاط به صورت خطوط توپوگرافی** 

**باید مسیر زیر را طی کنیم:**

Contour Surface Spatial Analyst Tools Arc Toolbox پنجره روی کلیک

 در پنجره باز شده )Contour )در بخش raster input فایل ساخته شده در مرحله قبل با فرمت IDW فراخوانی میکنیم. در بخش Output polyline features آدرس جهت خروجی را وارد میکنیم ـــــــــــــــــــــــــــــــ interval contour فاصله خطوط کانتوری را وارد می کنیم Ok

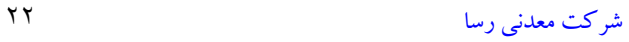

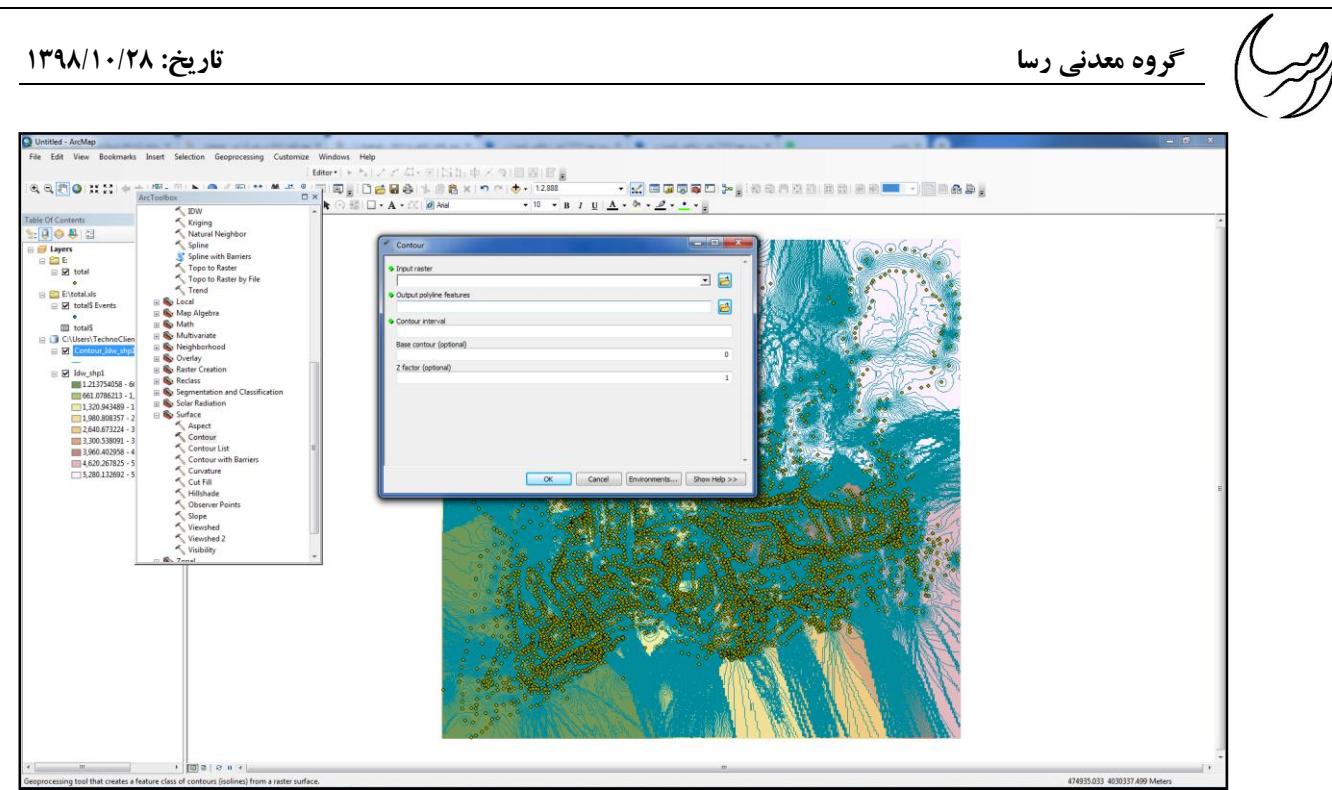

<span id="page-24-0"></span>بعد از انجام این مرحله خطوط کانتوری در صفحه Map Arc نشان داده می شود.

**-8 )برچسب گذاری یک الیه(-Labeling**

**a. ابتدا باید در جدول مربوط به عارضه، نام آن در یک فیلد جدا آورده شود. از اینرو ابتدا گزینه Editor را غیر فعال میکنیم و در ادامه مسیر زیر را طی میکنیم:**

انتخاب Shapefile مورد نظر از پنجره Content of Table کلیک راست و انتخاب گزینه Open Attribute کلیک روی گزینه Option Table و انتخاب گزینه Field Add در پنجره Add Field در قسمت Name، نام مورد نظر را وارد میکنیم و در قسمت Type بسته به نوع نوشتار وارد شده که عددی است یا حروف یک از گزینه ها را انتخاب میکنیم)نکته 1( Ok

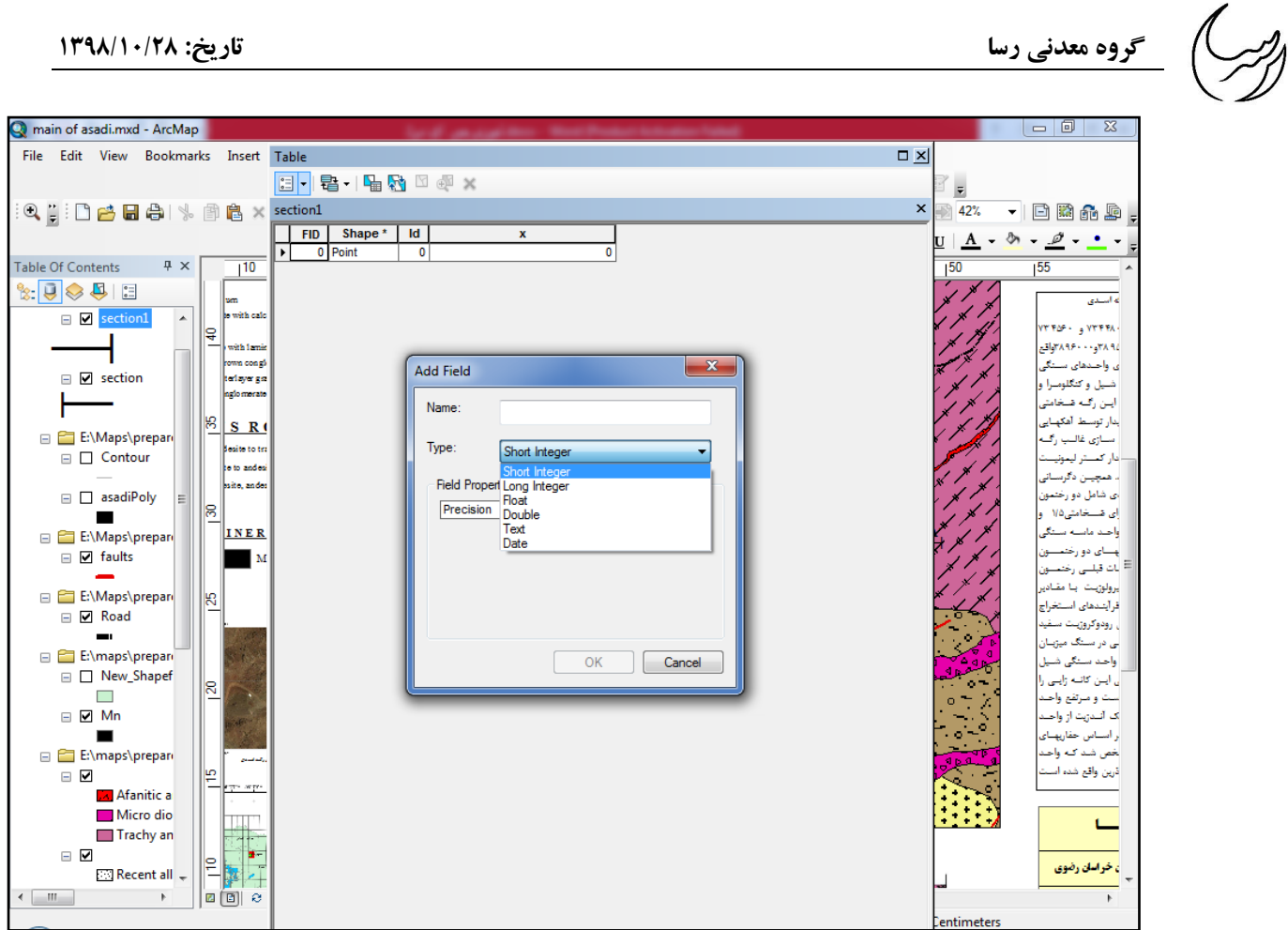

**f. در ادامه برای وارد کردن نوشتار در Field ایجاد شده ابتدا باید Editor را فعال کنیم.**

نکته -1 چنانچه فیلد ایجاد شده برای وارد کردن نوشتارهای عددی مانند مختصات باشد گزینه Double و چنانچه نوشتار متنی باشد مانند توضیحات مربوط به نام گسل یا لیتولوژی گزینه Text را انتخاب میکنیم.

**<sup>g</sup>. برای نمایش لیبل های وارد شده در جدول Attribute به طریق زیر عمل** 

کلیک راست روی Shapefile مورد نظر انتخاب گزینه Properties انتخاب سربرگ Lable در قسمت Field Lable، یکی از فیلد های ایجاد شده در جدول Attribute را که میخواهیم رو نقشه نمایش داده شود انتخاب میکنیم Ok دوباره روی Shapefile کلیک راست میکنیم انتخاب گزینه Feature Lable. Lable فعال شده روی نقشه زمین شناسی نشان داده میشود.

**میکنیم.**

### **گروه معدنی رسا تاریخ: 1398/10/28** main of asadi.mxd - ArcMap File Edit View Bookmarks Insert Selection Geoprocessing Customize Windows Help  $|\mathsf{Editor}|\mapsto \mathsf{A}|\nearrow\neq\Box\cdot\#\|\Box\mathbb{A}\oplus\neq\vee\lnot\Box\|\boxtimes\mathsf{B}\|_F$ ▼☆ 日原市西口 ... 10 4 4 4 8 8 8 8 8 8 42  $\overline{\phantom{a}}$  denote  $\frac{\Delta}{\Delta} \cdot \frac{\delta_0}{\delta_0} - \frac{\partial}{\partial \theta} \cdot \frac{1}{\Delta}$ Layer Properties  $\mathbf{x}$ Table Of Contents  $\sqrt{4}$  X  $\overline{155}$  $\mathbb{R}$   $\overline{\cup}$   $\otimes$   $\overline{\cup}$   $\overline{\cup}$ General | Source | Selection | Display | Symbology | Fields | Definition Query | Labels | Joins & Relates | Time | HTML Popup  $\Box$   $\Box$  section Label features in this layer **OWNER** Method Label all the features the same way.  $\qquad \qquad \bullet$ به معهد د معمولهم . واحاً  $\Box$   $\Box$  section .<br>شیل و کنگلومبرا All features will be labeled using the options specified. یس رک ها .<br>ار توسط آهکهـا E:\Maps\prepar .<br>سنازي غالب ر<sup>ه</sup> Text String  $\Box$  Contour أرمحت Label Field:  $\bullet$  Expression...  $\Box$  asadiPoly .<br>ی شامل دو رخت**ه Text Symbol** .<br>ی شسخامتی۱/۵  $\boxed{O}$  Arial  $\overline{\phantom{0}}$  8  $\overline{\phantom{a}}$ E:\Maps\prepar أحند مأسبة AaBbYyZz  $\begin{array}{|c|c|c|c|c|}\hline \textbf{B} & \textbf{B} & \textbf{I} & \underline{\textbf{U}} & \textbf{Symbol...} \hline \end{array}$ ۔<br>سای دو رخت  $\equiv \Box$  faults چستای دو را<br>ا .<br>رولوژيت يا مقا -Other Options Pre-defined Label Style E:\Maps\prepar فرآینندهای اه  $\Box$  Road Placement Properties... Scale Range... Label Styles. أرودوكرون ن در سنگ میزب E:\maps\prepar واحد سنگی شا  $\Box$  New\_Shapef ۔<br>ن ایس کاٹ د و میرتفع واح  $\Box$   $\Box$  Mn ے۔<br>ک البدزیت از واح .<br>ر اســاس حفاریهــ  $\blacksquare$ E:\maps\prepare .<br>فص شد که واد ۔<br>ڈرین واقع شدہ اس  $\blacksquare$  $\sqrt{K}$  $\begin{bmatrix} \end{bmatrix}$  Cancel Apply A Afanitic a Micro dio بالمواد والمواد والمستعجب Geology by: Technical Group of RASA<br>Technical Manager: Farhad Zal  $\Box$ Trachy an  $\text{scale}:1\text{:}1000$  $\Box$  $0.025$ ۽ خراسان رضوي **EXI Recent all** -11  $\overline{\phantom{a}}$  $\begin{array}{c} \hline \textbf{a} \textbf{a} & \textbf{a} \textbf{a} \end{array}$  $\overline{b}$ 0.27 39.69 Centimete

<span id="page-26-0"></span>**-9 نمایش مختصات مربوط به عوارض در Table Attribute**

اگر Shapefile مربوط به عوارض در محیط نرم افزار وارد شده است و در جدول مربوطه فاقد مختصات باشد برای نمایش مختصات مربوط به آن:

**a. ابتدا یک Field جدید به طریقی که در بخش Lableing توضیح داده شد ایجاد میکنیم و در ادامه مسیر زیر را طی میکنیم.**

کلیک راست روی Field ساخته شده انتخاب گزینه Geometry Calculate در پنجره باز شده در قسمت Property نوع فیلد را انتخاب و سیستم مختصاتی محدوده را در فیلد Coordinate Use System چک میکنیم. در فیلد Unit نوع سیستم مختصات را انتخاب میکنیم.)Degree Decimal ,Metric و ...(. main of asadi.mxd - ArcMap  $\begin{array}{c|c|c|c|c} \hline \multicolumn{3}{c|}{-} & \multicolumn{3}{c|}{\mathbb{D}} & \multicolumn{3}{c|}{\mathbb{E}} \\ \hline \multicolumn{3}{c|}{-} & \multicolumn{3}{c|}{-} & \multicolumn{3}{c|}{\mathbb{D}} & \multicolumn{3}{c|}{\mathbb{E}} \\ \hline \multicolumn{3}{c|}{-} & \multicolumn{3}{c|}{-} & \multicolumn{3}{c|}{\mathbb{D}} & \multicolumn{3}{c|}{\mathbb{E}} \\ \hline \multicolumn{3}{c|}{-} & \multicolumn{3}{c|}{-} &$ File Edit View Bookmarks Insert Table  $\square$   $\times$  $\Box \cdot |\Xi \cdot| \cdot \Box \otimes \Box \otimes \times$  $\overline{z}$ - 口图品廊, 3 . De B & I & B & <mark>section1</mark>  $\overline{\mathbf{x}}$  $\sqrt{42\%}$ FID Shape \* | Id  $\underline{U} | \underline{A} - \partial_1 \cdot \underline{\mathscr{Q}} - \underline{\bullet} - \bullet$  $\boxed{\phantom{1}}$  0 Point  $\overline{\phantom{0}}$ 70  $\frac{1}{10}$ Table Of Contents  $\upmu$   $\times$  $\frac{1}{155}$  $\frac{1}{150}$  $\frac{1}{2} \mid \beta \rangle \otimes \beta \mid \Xi$ .<br>ئەاسىدى sen<br>to with cal  $\Box$  $\overline{\phantom{a}}$ ۱۷۴۴۸۰ و ۷۴۰۵۰۰<br>۲۸۹۲ و ۷۴۰۰۰۰۰ اواقع<br>ی واحدهای سنگی ∥੩ with last rown congl<br>tarlayar ge Calculate Geometry  $\overline{\mathbf{x}}$  $\Box$   $\Box$  section ی واحدهای سنگی<br>شیل و کنگلومرا و<br>ایـن رُگـه ضـخامتی<br>بدار توسط آهکهـایی<br>سـازی غالـب رگـه Ł  $\overline{\phantom{0}}$ Property:  $X$  Coordinate of Point 图  $S$  R E:\Maps\prepare Coordinate System .<br>Sesito to t  $\Box$  Contour دار كعستر ليعونها O Use coordinate system of the data source: .<br>Ie to andex . دار نفستر بیلوبیست<br>.. همچین دکرستانی<br>.ی شامل دو رختمون<br>... هـــخامتی۱۷۵ و PCS: WGS 1984 UTM Zone 40N .<br>Isito, ando  $\Box$  asadiPoly  $\begin{tabular}{c} \hline \quad \textbf{E} \\ \hline \quad \textbf{E} \\ \hline \quad \textbf{E} \\ \hline \end{tabular}$ |္က Use coordinate system of the data frame: INER PCS: WGS 1984 UTM Zone 40N ر<br>پسای دو رختمسون<br>بات قبلبی رختمسون<br>برولوژیت -بنا مقنادیر  $\Box$   $\Box$  faults  $\mathbf{M}$ Units: Meters [m] E:\Maps\prepare  $\overline{\phantom{a}}$  $\frac{1}{2}$ فرايندهاى استخراج  $\equiv \nabla$  Road فرایشدهای استحراج<br><sub>، ر</sub>ودوکروژیت سفید<br>بی در سنگ میژیبان<br>واحد سنگی شبیل<br><sub>د</sub> این کانــه زایــی را Calculate selected records only  $\blacksquare$ E:\maps\prepare About calculating geometry OK Cancel  $\Box$  New\_Shapef l8  $\mathcal{L}$ نه ۱۰ تا<br>ست و مارتفع واحنه<br>ک اکندژیت از واحنه  $\Box$   $\Box$  Mn ر<br>راستاس حفاریهنای<br>بخص شند کنه واحند  $\blacksquare$ E E:\maps\prepare E:\maps\prepare<br>
⊟ Ø<br>
Maria Afanitic a<br>
Micro dio ذرين واقع شده است ∥⊵ .<br>Tan  $\Box$ Trachy an Τ,  $\blacksquare$  $\begin{array}{c|c|c|c|c} \hline \text{m.t.} & \text{all} & \text{all} \\ \hline \text{m.t.} & \text{m.t.} & \text{m.t.} \\ \hline \text{m.t.} & \text{m.t.} & \text{m.t.} \\ \hline \text{m.t.} & \text{m.t.} & \text{m.t.} \\ \hline \text{m.t.} & \text{m.t.} & \text{m.t.} \\ \hline \text{m.t.} & \text{m.t.} & \text{m.t.} \\ \hline \text{m.t.} & \text{m.t.} & \text{m.t.} \\ \hline \text{m.t.} & \text{m.t.} & \$ ۽ خراسان رضوي  $\Box$  Recent all  $\downarrow$  $\left( \begin{array}{c} \mathbb{R} \\ \mathbb{R} \end{array} \right)$  $\,$   $\,$ Lentimeters

 **گروه معدنی رسا تاریخ: 1398/10/28**